## **Федеральное государственное бюджетное образовательное учреждение высшего образования «ВЕРХНЕВОЛЖСКИЙ ГОСУДАРСТВЕННЫЙ АГРОБИОТЕХНОЛОГИЧЕСКИЙ УНИВЕРСИТЕТ» (ФГБОУ ВО «Верхневолжский ГАУ»)**

#### ИНЖЕНЕРНО-ЭКОНОМИЧЕСКИЙ ФАКУЛЬТЕТ

УТВЕРЖДЕНА протоколом заседания методической комиссии факультета № 4 от «19» мая 2023 г.

# **РАБОЧАЯ ПРОГРАММА ДИСЦИПЛИНЫ**

## **«Практикум 1С: Бухгалтерия»**

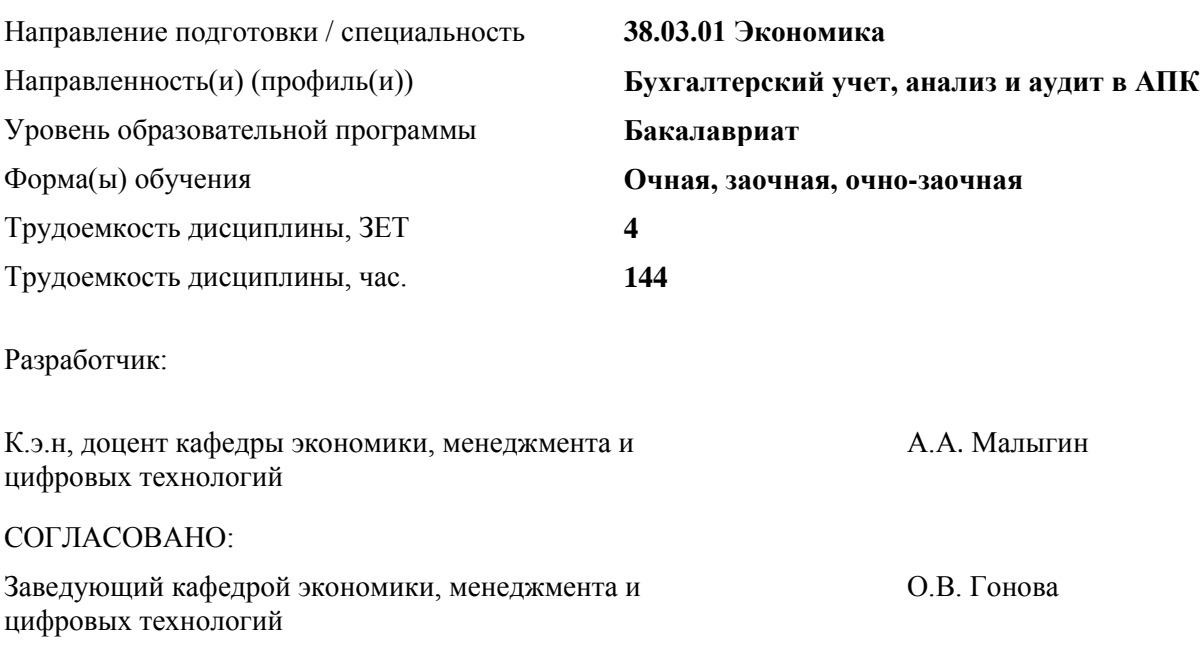

Иваново 2023

## **1. ЦЕЛИ ОСВОЕНИЯ ДИСЦИПЛИНЫ (МОДУЛЯ)**

Цель дисциплины – является изучение теоретических основ внедрения и эксплуатации автоматизированных информационных систем в части автоматизации бизнеспроцессов в бухгалтерии предприятия. Приобретение знаний и развитие компетенций, необходимых для работы с информационными системами (1С) бухгалтерского и налогового учета, построенных на базе компьютеров и в компьютерных сетях.

Задачи дисциплины:

- формирование у студентов базовых знаний по вопросам внедрения и эксплуатации автоматизированных информационных систем в части автоматизации бизнеспроцессов в бухгалтерии предприятия;
- изучение функциональных возможностей современных информационных систем бухгалтерского и налогового учета с позиций моделирования бизнес-процессов в бухгалтерии предприятия;
- выработка устойчивых навыков работы с современными системами бухгалтерского и налогового учета;
- изучение механизмов формирования экономической и аналитической отчетности, формирование любых аналитических данных с произвольной настройкой пользователем;
- изучение механизмов формирования запросов, обеспечивающих доступ к данным, хранящимся в информационной базе системы бухгалтерского учета.

## **2. МЕСТО ДИСЦИПЛИНЫ (МОДУЛЯ) В СТРУКТУРЕ ОБРАЗОВАТЕЛЬНОЙ ПРОГРАММЫ**

#### В соответствии с учеб-

ным планом дисциплина Часть, формируемая участниками образовательных отношений. относится к

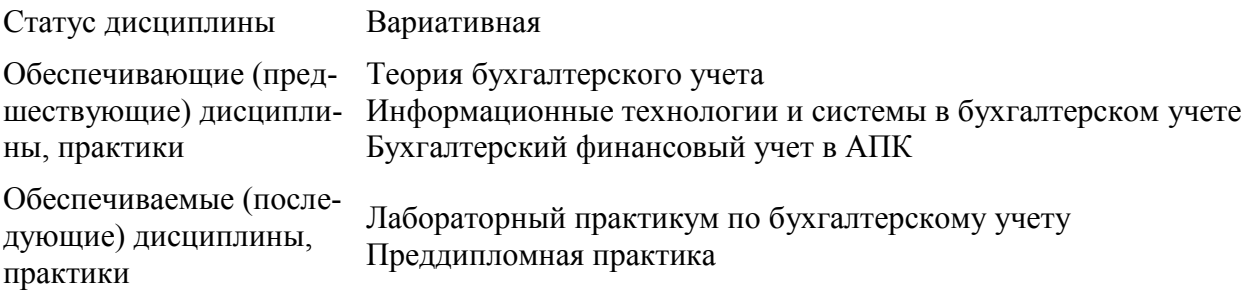

## **3. РЕЗУЛЬТАТЫ ОБУЧЕНИЯ ПО ДИСЦИПЛИНЕ (МОДУЛЮ) (ХАРАКТЕРИСТИКА ФОРМИРОВАНИЯ КОМПЕТЕНЦИЙ)**

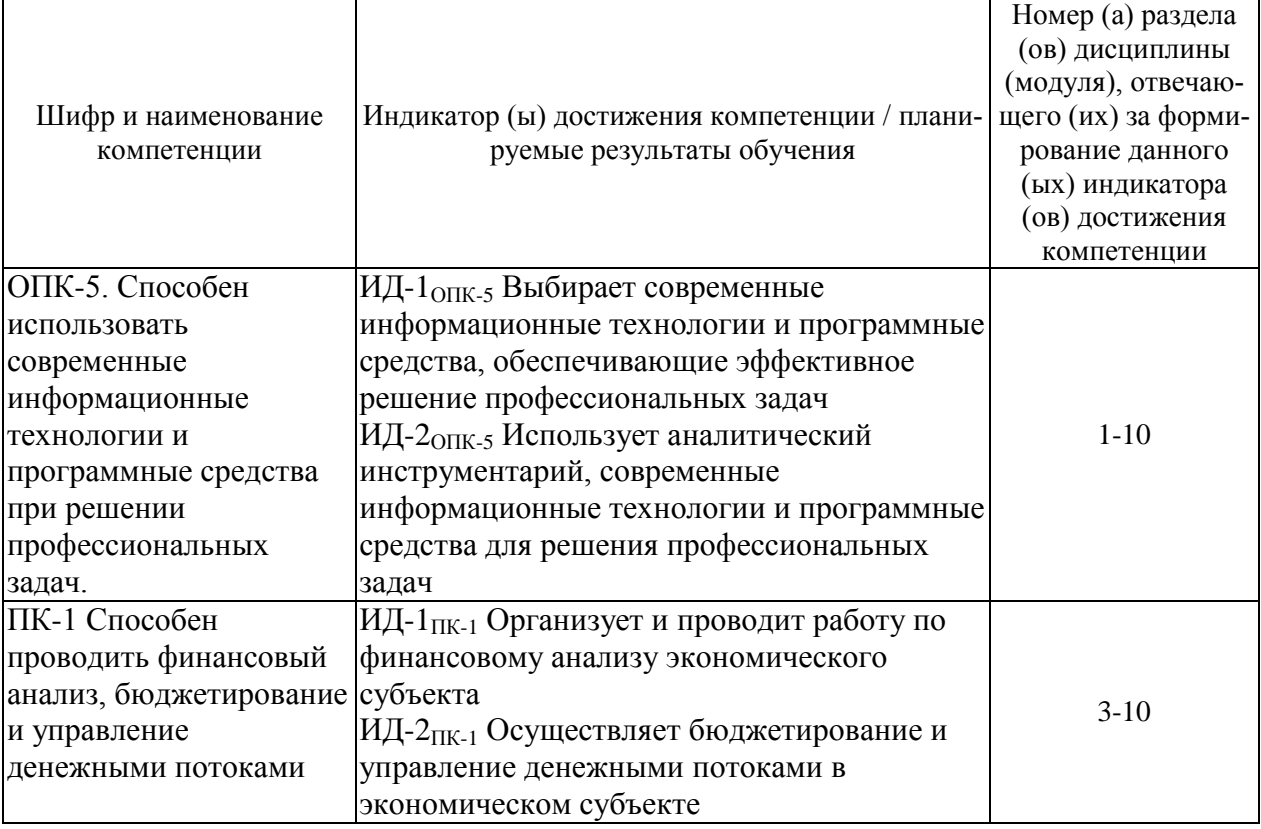

# **4. СТРУКТУРА И СОДЕРЖАНИЕ ДИСЦИПЛИНЫ (МОДУЛЯ)**

# **4.1. Содержание дисциплины (модуля)**

*4.1.1. Очная форма:*

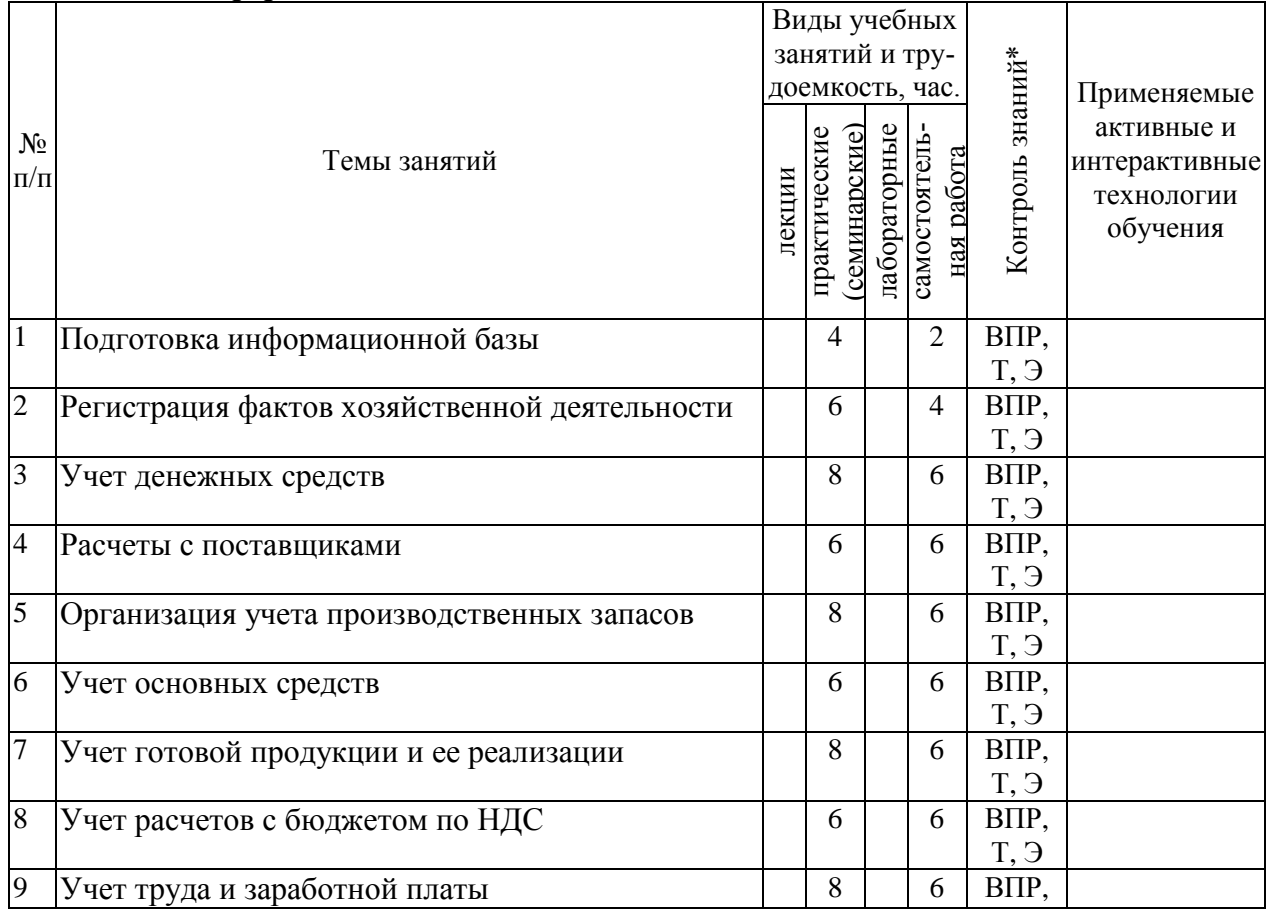

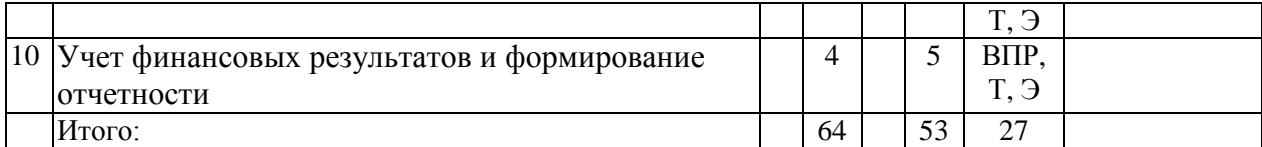

*\* Указывается форма контроля. Например: УО – устный опрос, КЛ – конспект лекции, КР – контрольная работа, ВЛР – выполнение лабораторной работы, ВПР – выполнение практической работы, К – коллоквиум, Т – тестирование, Р – реферат, Д – доклад, ЗКР – защита курсовой работы, ЗКП – защита курсового проекта, Э – экзамен, З – зачет.* 

#### *4.1.2. Заочная форма:*

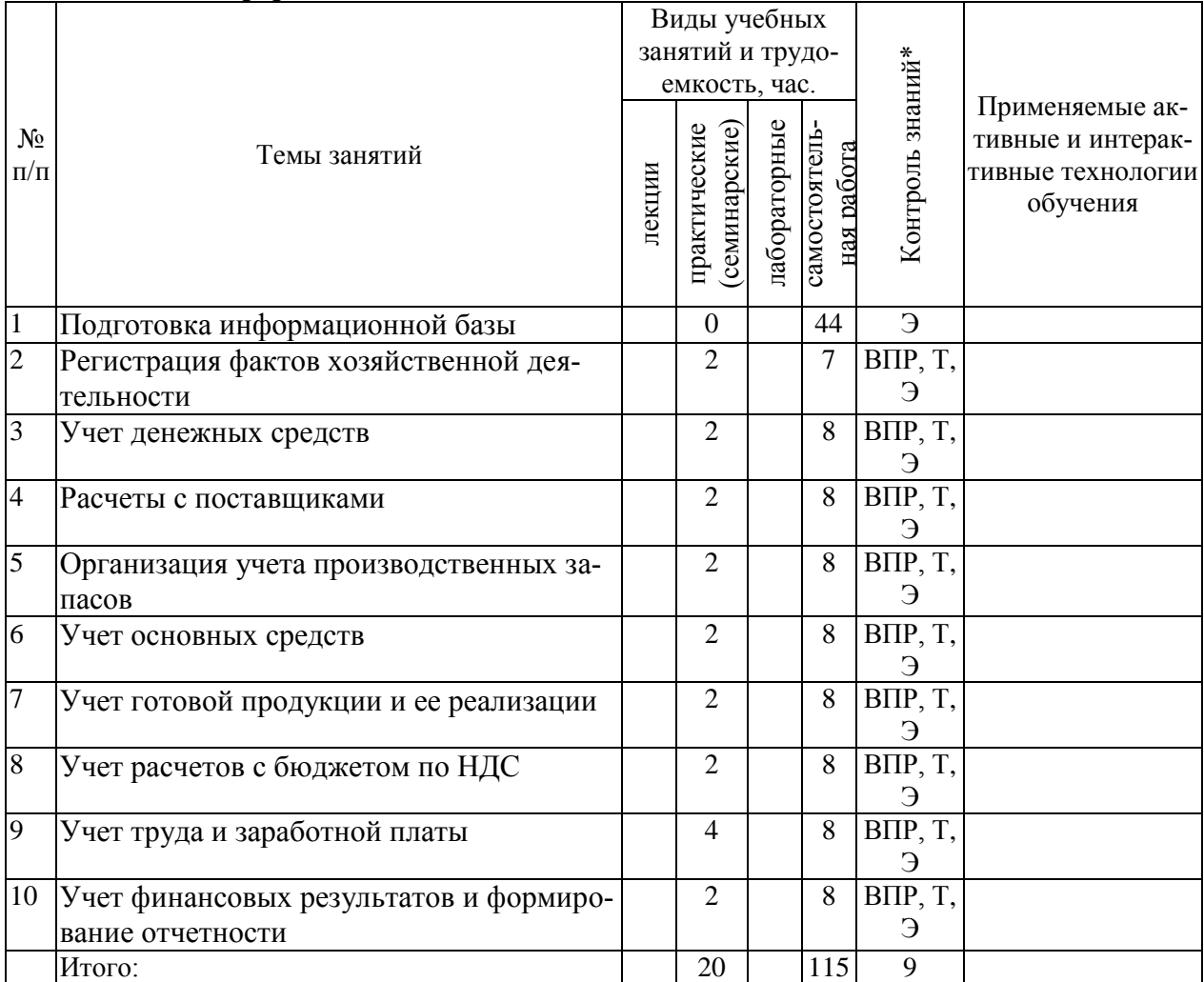

*\* Указывается форма контроля. Например: УО – устный опрос, КЛ – конспект лекции, КР – контрольная работа, ВЛР – выполнение лабораторной работы, ВПР – выполнение практической работы, К – коллоквиум, Т – тестирование, Р – реферат, Д – доклад, ЗКР – защита курсовой работы, ЗКП – защита курсового проекта, Э – экзамен, З – зачет.* 

|                |                                               | Виды учебных    |                |              |                            |                   |                             |
|----------------|-----------------------------------------------|-----------------|----------------|--------------|----------------------------|-------------------|-----------------------------|
|                |                                               | занятий и тру-  |                |              |                            |                   |                             |
|                |                                               | доемкость, час. |                |              |                            |                   | Применяемые                 |
| $N_2$          | Темы занятий                                  |                 |                |              |                            |                   | активные и                  |
| $\Pi/\Pi$      |                                               | лекции          | семинарские    |              |                            | Контроль знаний*  | интерактивные<br>технологии |
|                |                                               |                 |                | пабораторные | самостоятель<br>ная работа |                   | обучения                    |
|                |                                               |                 | практические   |              |                            |                   |                             |
|                |                                               |                 |                |              |                            |                   |                             |
| $\mathbf{1}$   | Подготовка информационной базы                |                 | $\overline{2}$ |              | 6                          | BΠP,              |                             |
|                |                                               |                 |                |              |                            | $T, \mathfrak{I}$ |                             |
| $\overline{2}$ | Регистрация фактов хозяйственной деятельности |                 | $\overline{4}$ |              | 6                          | BIIP,             |                             |
|                |                                               |                 |                |              |                            | T, Э              |                             |
| 3              | Учет денежных средств                         |                 | $\overline{4}$ |              | 6                          | BIIP,<br>T, Э     |                             |
| $\overline{4}$ | Расчеты с поставщиками                        |                 | $\overline{4}$ |              | 6                          | BΠP,              |                             |
|                |                                               |                 |                |              |                            | T, Э              |                             |
| 5              | Организация учета производственных запасов    |                 | 6              |              | 6                          | BΠP,              |                             |
|                |                                               |                 |                |              |                            | T, Э              |                             |
| 6              | Учет основных средств                         |                 | $\overline{4}$ |              | 6                          | BΠP,              |                             |
|                |                                               |                 |                |              |                            | T, Э              |                             |
| 7              | Учет готовой продукции и ее реализации        |                 | 8              |              | 8                          | ВПР,              |                             |
|                |                                               |                 |                |              |                            | T, Э              |                             |
| 8              | Учет расчетов с бюджетом по НДС               |                 | $\overline{4}$ |              | 8                          | ВПР,<br>T, Э      |                             |
| 9              | Учет труда и заработной платы                 |                 | 8              |              | 6                          | ВПР,              |                             |
|                |                                               |                 |                |              |                            | T, Э              |                             |
| 10             | Учет финансовых результатов и формирование    |                 | $\overline{4}$ |              | 6                          | ВПР.              |                             |
|                | отчетности                                    |                 |                |              |                            | T, Э              |                             |
|                | Итого:                                        |                 | 48             |              | 64                         | 32                |                             |

*4.1.3. Очно-заочная форма:*

*\* Указывается форма контроля. Например: УО – устный опрос, КЛ – конспект лекции, КР – контрольная работа, ВЛР – выполнение лабораторной работы, ВПР – выполнение практической работы, К – коллоквиум, Т – тестирование, Р – реферат, Д – доклад, ЗКР – защита курсовой работы, ЗКП – защита курсового проекта, Э – экзамен, З – зачет.* 

## **4.2. Распределение часов дисциплины (модуля) по видам работы и форма контроля\***

*\* Э – экзамен, З – зачет, ЗаО – зачет с оценкой, КП – курсовой проект, КР – курсовая работа, К – контрольная работа.*

## *4.2.1. Очная форма:*

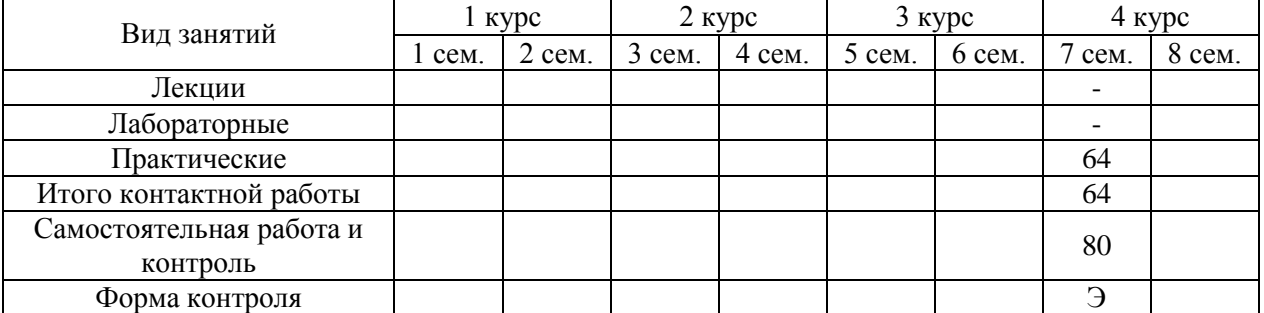

#### *4.2.2. Заочная форма:*

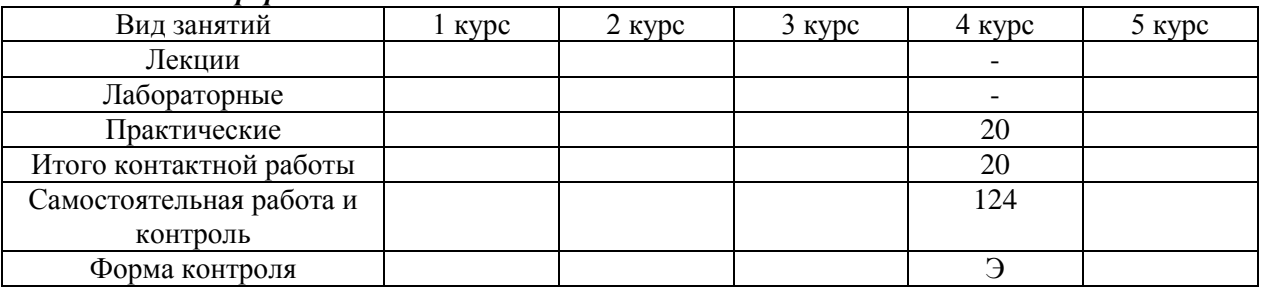

#### *4.2.3. Очно-заочная форма:*

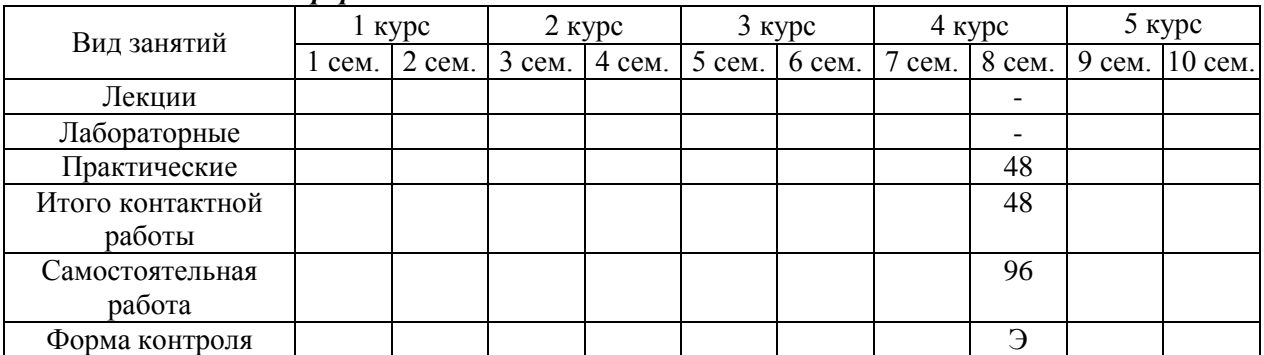

## **5. ОРГАНИЗАЦИЯ И УЧЕБНО-МЕТОДИЧЕСКОЕ ОБЕСПЕЧЕНИЕ САМОСТОЯ-ТЕЛЬНОЙ РАБОТЫ ОБУЧАЮЩИХСЯ ПО ДИСЦИПЛИНЕ (МОДУЛЮ)**

## **5.1. Содержание самостоятельной работы по дисциплине (модулю)**

## **Темы, выносимые на самостоятельную проработку:**

- Организация работы со справочниками в программе «1С: Бухгалтерия»
- Учет операций по формированию уставного капитала
- Учет расчетов по кредитам
- Учет товаров
- Учет расчетов с подотчетными лицами
- Автоматизация инвентаризации в программе «1С: Бухгалтерия»

## **5.2. Контроль самостоятельной работы**

Оценка результатов самостоятельной работы организуется следующим образом:

- проверка выполненного практического кейс-задания;
- экзамен.

## **5.3. Учебно-методическое обеспечение самостоятельной работы**

При выполнении самостоятельной работы рекомендуется использовать:

 Малыгин, А.А. Автоматизация бухгалтерского учета (1С: Бухгалтерия). Учебнометодическое пособие к практическим занятиям и самостоятельной работе для обучающихся по направлению подготовки 38.03.01 «Экономика»/ А.А. Малыгин, - Иваново: ФГБОУ ВО «Верхневолжский ГАУ», 2023.

## **6. УЧЕБНО-МЕТОДИЧЕСКОЕ И ИНФОРМАЦИОННОЕ ОБЕСПЕЧЕНИЕ ДИС-ЦИПЛИНЫ (МОДУЛЯ)**

## **6.1. Основная учебная литература, необходимая для освоения дисциплины**

- Андреева, О.О. Лабораторный практикум по бухгалтерскому учету с применением программы «1С:Бухгалтерия 8.2» для студентов, обучающихся по направлению подготовки 08.03.01 Экономика: учебное пособие / О.О. Андреева. – Санкт-Петербург: СПбГАУ, 2016. – 167 с. – Текст: электронный // Лань: электроннобиблиотечная система. – URL:<https://e.lanbook.com/book/162912>
- Лёшина, Е.А. Автоматизация бухгалтерского учета: учебное пособие / Е.А. Лёшина, Т.И. Костина. – Ульяновск: УлГАУ имени П.А. Столыпина, 2014. – 182 с. – Текст: электронный // Лань: электронно-библиотечная система. – URL: <https://e.lanbook.com/book/133778>
- Одоева, О.И. Автоматизированная система бухгалтерского учета: учебное пособие / О.И. Одоева, Д.Д. Батуева, М.Д. Иванова. – Улан-Удэ: БГУ, 2019. – 228 с. – ISBN 978-5-9793-1422-8. – Текст: электронный // Лань: электронно-библиотечная система. – URL:<https://e.lanbook.com/book/154241>
- Сорокина, Л.Н. Профессиональный пакет прикладных программ: методические рекомендации и сквозная задача по изучению программы 1C: предприятие - бухгалтерия предприятия (типовая конфигурация): методические рекомендации / Л.Н. Сорокина, В.А. Кукса. – Москва: НИЯУ МИФИ, 2011. – 44 с. – ISBN 978-5-7262- 1494-8. – Текст: электронный // Лань: электронно-библиотечная система. – URL: <https://e.lanbook.com/book/75794>

#### **6.2. Дополнительная учебная литература, необходимая для освоения дисциплины**

 Омельченко, Т.В. Конфигурирование и администрирование информационных систем на платформе 1С: учебное пособие / Т.В. Омельченко. – Оренбург: ОГУ, 2018. – 229 с. – ISBN 978-5-7410-2015-9. – Текст: электронный // Лань: электроннобиблиотечная система. – URL:<https://e.lanbook.com/book/159784>

 Практикум 1С: Бухгалтерия: учебно-методическое пособие / составитель Л.В. Климкина – пос. Караваево: КГСХА, 2017. – 92 с. – Текст: электронный // Лань: электронно-библиотечная система. – URL:<https://e.lanbook.com/book/133635>

## **6.3. Ресурсы сети «Интернет», необходимые для освоения дисциплины**

- $-$  OOO «1C» <https://1c.ru/>
- Методические материалы. 1С: Предприятие 8. ООО «1С» <https://v8.1c.ru/metod/>

### **6.4. Методические указания для обучающихся по освоению дисциплины**

 Малыгин, А.А. Автоматизация бухгалтерского учета (1С: Бухгалтерия). Учебнометодическое пособие к практическим занятиям и самостоятельной работе для обучающихся по направлению подготовки 38.03.01 «Экономика»/ А.А. Малыгин, - Иваново: ФГБОУ ВО «Верхневолжский ГАУ», 2023.

#### **6.5. Информационные справочные системы, используемые для освоения дисциплины (модуля) (при необходимости)**

Электронно-библиотечная система «Лань»

#### **6.6. Программное обеспечение, используемое для освоения дисциплины**

- Операционная система типа Windows
- Пакет программ общего пользования Microsoft Office
- Интернет-браузеры

## **7. МАТЕРИАЛЬНО-ТЕХНИЧЕСКАЯ БАЗА, НЕОБХОДИМАЯ ДЛЯ ОСУЩЕСТВ-ЛЕНИЯ ОБРАЗОВАТЕЛЬНОГО ПРОЦЕССА ПО ДИСЦИПЛИНЕ (МОДУЛЮ)**

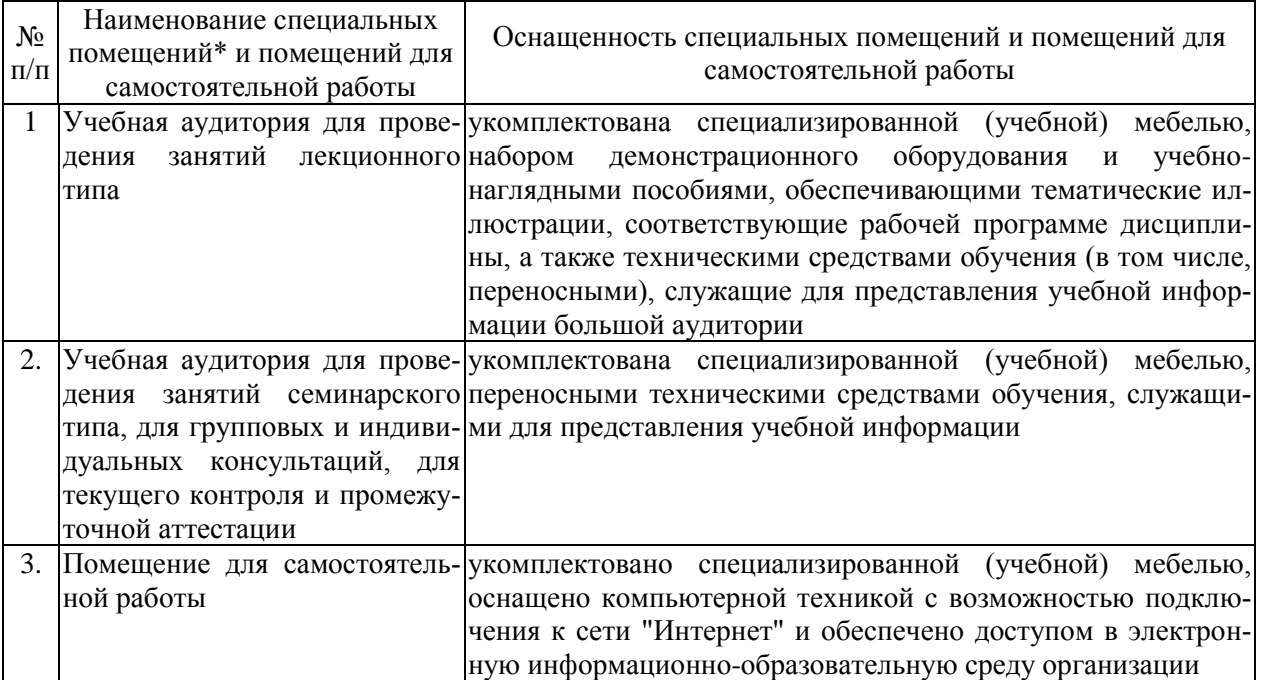

*\*Специальные помещения - учебные аудитории для проведения занятий лекционного типа, занятий семинарского типа, курсового проектирования (выполнения курсовых работ), групповых и индивидуальных консультаций, текущего контроля и промежуточной аттестации.*

# **ФОНД ОЦЕНОЧНЫХ СРЕДСТВ ПО ДИСЦИПЛИНЕ (МОДУЛЮ)**

## **«Практикум 1С: Бухгалтерия»**

## **1. Перечень компетенций, формируемых на данном этапе**

#### *1.1. Очная форма:*

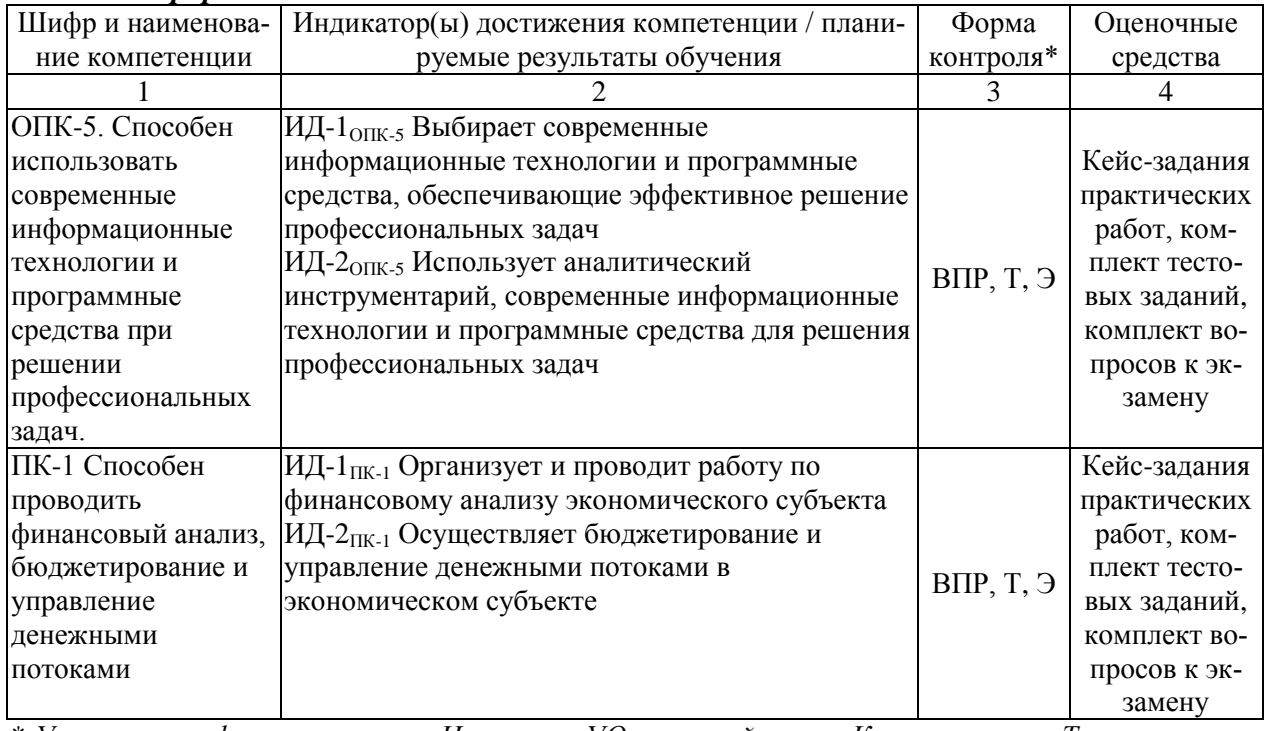

\* *Указывается форма контроля. Например: УО – устный опрос, К – коллоквиум, Т – тестирование, Р – реферат, Д – доклад, КЗ – кейс-задача, Э – экзамен.*

## *1.2. Заочная форма:*

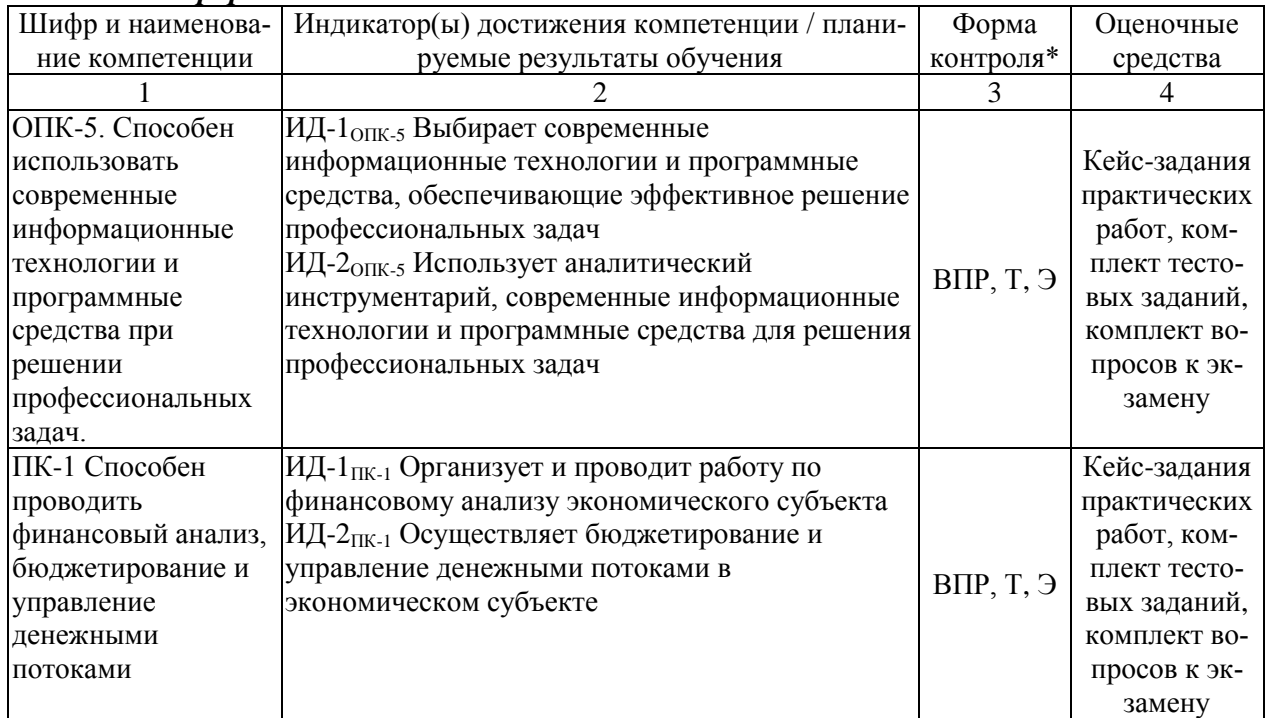

\* *Указывается форма контроля. Например: УО – устный опрос, К – коллоквиум, Т – тестирование, Р – реферат, Д – доклад, КЗ – кейс-задача, Э – экзамен.* 

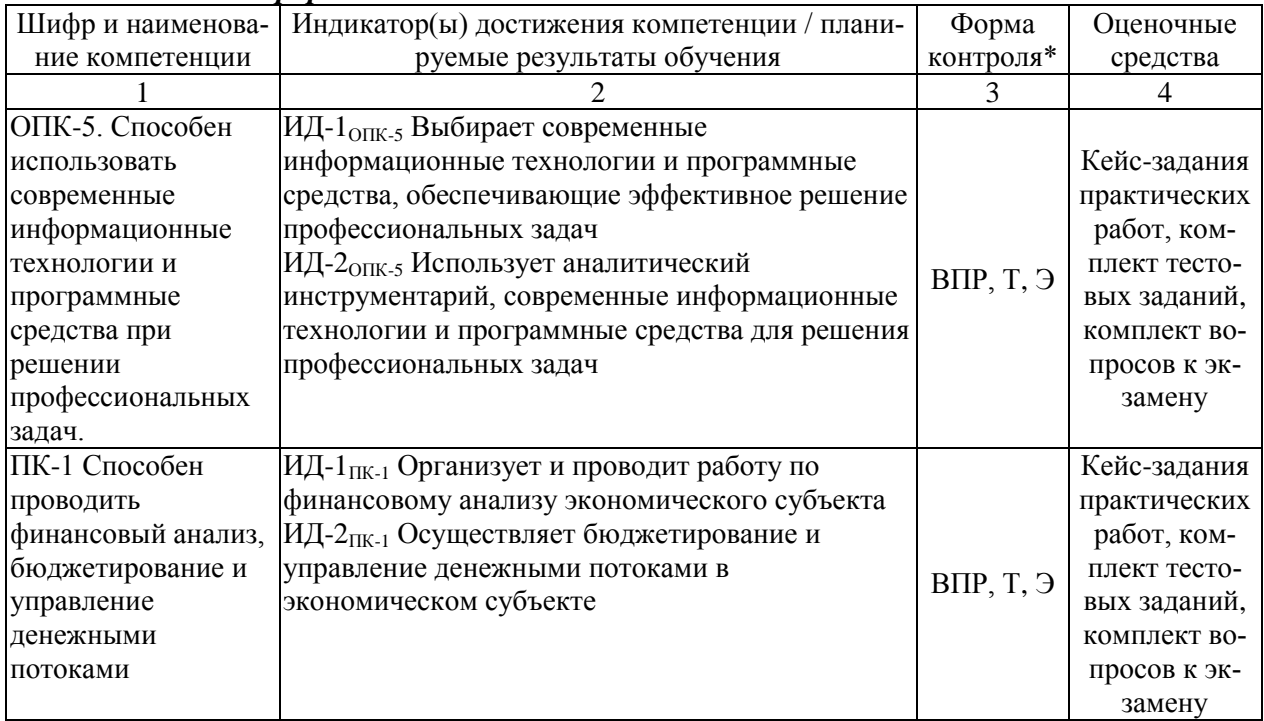

## *1.3. Очно-заочная форма:*

\* *Указывается форма контроля. Например: УО – устный опрос, К – коллоквиум, Т – тестирование, Р – реферат, Д – доклад, КЗ – кейс-задача, Э – экзамен.* 

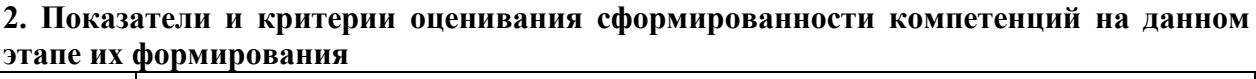

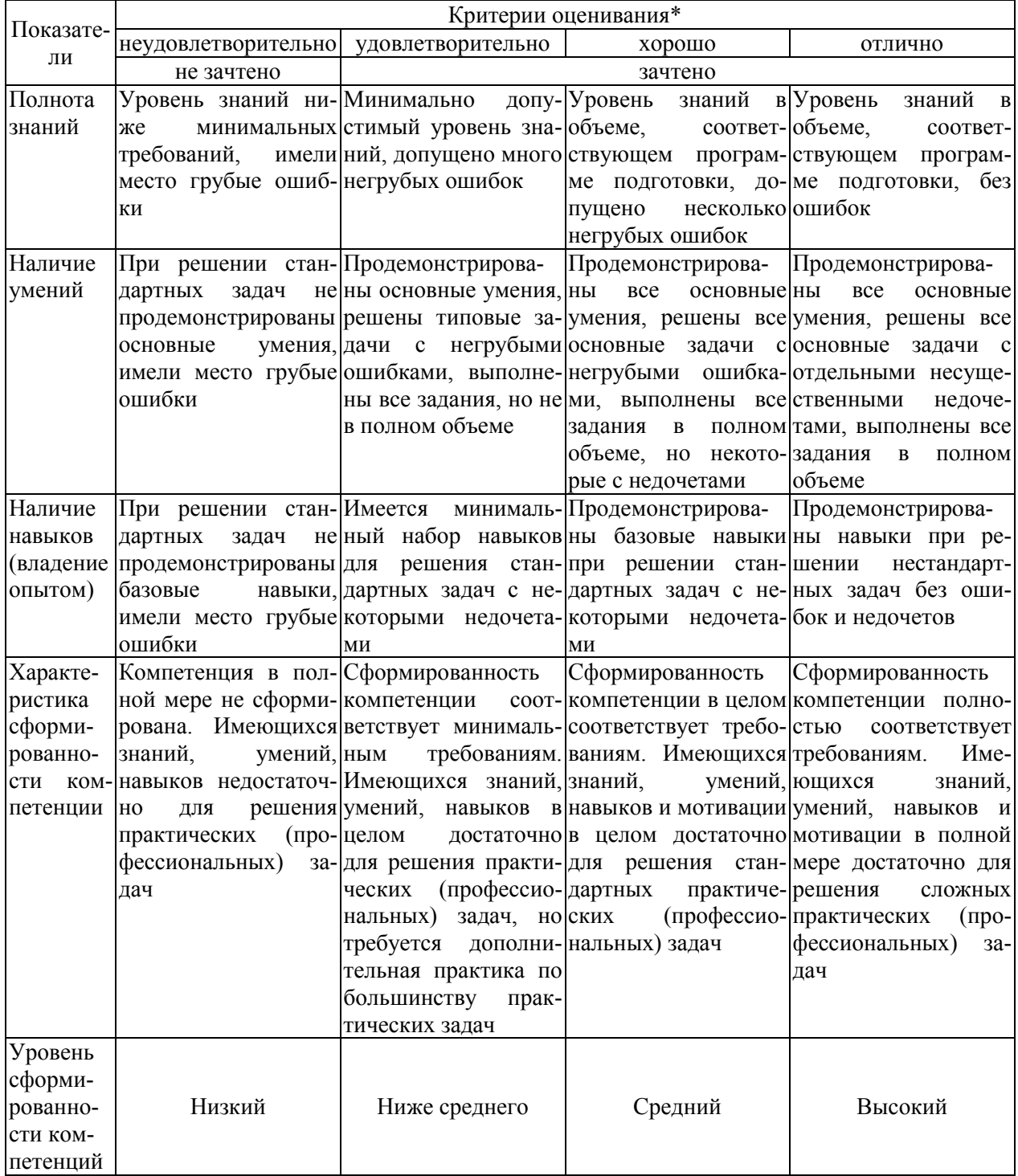

*\* Преподаватель вправе изменить критерии оценивания в соответствии с ФГОС ВО и особенностями ОПОП.* 

#### **3. Оценочные средства 3.1. Кейс-задания практических работ 3.1.1. Кейс-задания:**

## *Кейс-задание 1. Подготовка информационной базы*

*Задание 1* 

Откройте справочник «Статьи затрат на производство» и введите в него следующие новые элементы:

Таблица 1 - Перечень новых элементов справочника «Статьи затрат на производство»

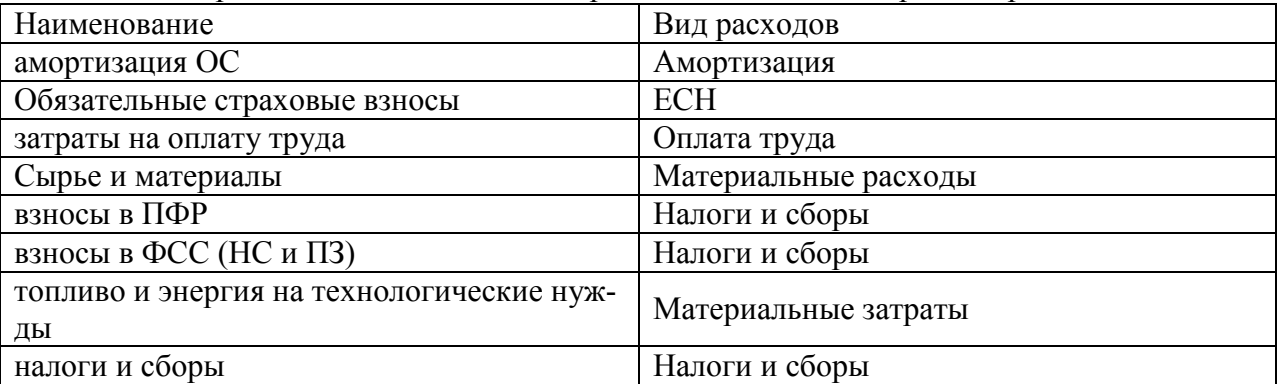

Справочник «Статьи общепроизводственных затрат» предназначен для ведения аналитического учета на счете учета общепроизводственных затрат (счет 25). Работа с данным справочником аналогична работе со справочником «Статьи затрат на производство». *Задание 2* 

Откройте справочник «Статьи общепроизводственных затрат» и введите в него следующие новые элементы:

Таблица 2 - Перечень новых элементов справочника «Статьи общепроизводственных затрат»

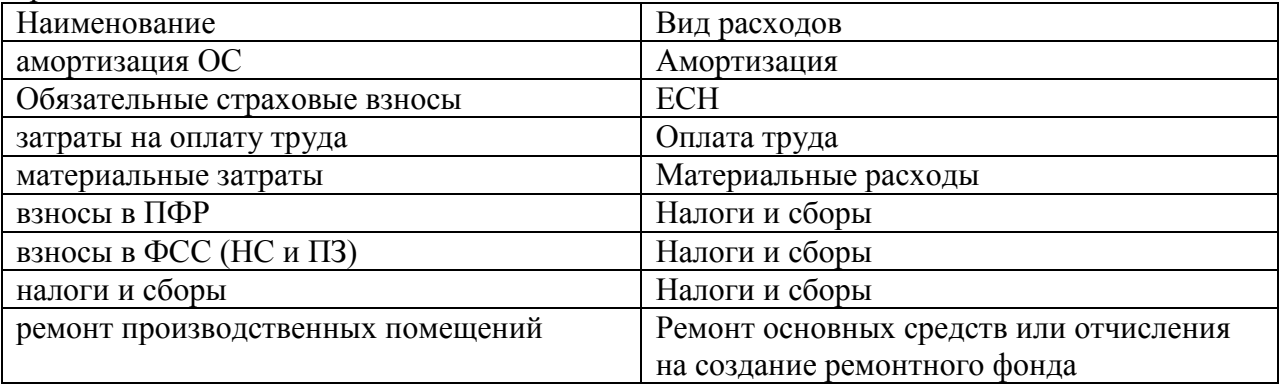

Справочник «Статьи общехозяйственных затрат» предназначен для ведения аналитического учета на счете учета общехозяйственных затрат (счет 26). Работа с данным справочником аналогична работе с двумя рассмотренными ранее справочниками.

#### *Задание 3*

Откройте справочник «Статьи общехозяйственных затрат» и введите в него следующие новые элементы:

Таблица 3 - Перечень новых элементов справочника «Статьи общехозяйственных затрат»

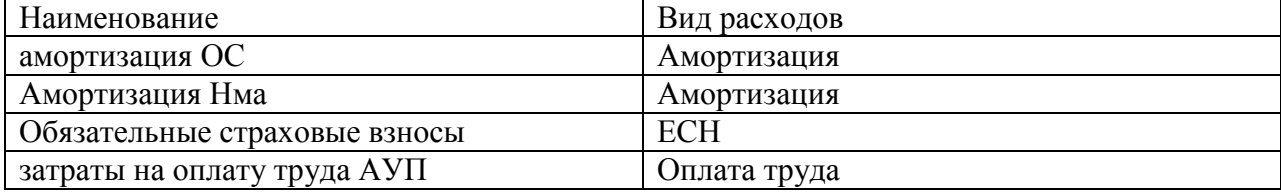

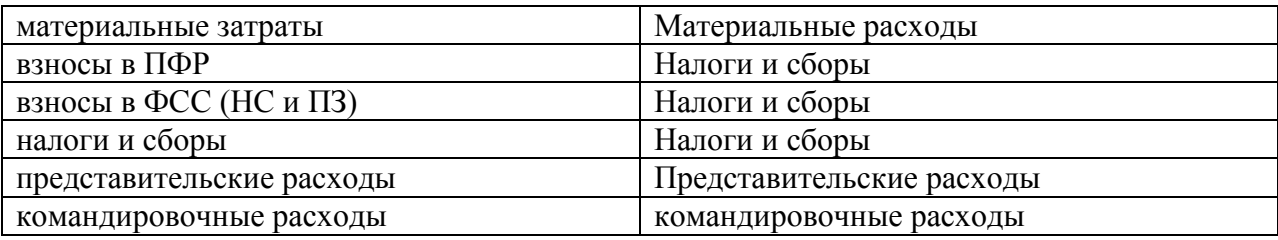

Справочник «Подразделения» позволяет организовать раздельный учет затрат по подразделениям.

*Задание 4*

Откройте справочник «Подразделения» и введите в него следующие новые элементы: администрация,

бухгалтерия,

МТП,

растениеводческая бригада,

животноводческая бригада №1,

животноводческая бригада №2.

Справочник «Сотрудники» предназначен для хранения информации о сотрудниках организации. Он используется как при выписке первичных документов, так и для ведения аналитического учета на счетах 70 «Расчеты с персоналом по оплате труда», 71 «Расчеты с подотчетными лицами», 73 «Расчеты с персоналом по прочим операциям», 98 «Доходы будущих периодов». Для справочника «Сотрудники» программой предусмотрена многоуровневая структура, что позволяет создавать произвольные группы и подгруппы сотрудников.

*Задание 5*

заполните справочник «Сотрудники» на основании ввода документа «Приказ о приеме на работу».

Методика выполнения задания

Для заполнения справочника «Сотрудники» можно воспользоваться как режимом непосредственного заполнения справочника, так и кадровыми документами.

Войти в меню «Документы» «Зарплата» «Приказ о приеме на работу». По умолчанию программа предлагает ввести документ с текущей рабочей датой. Однако в случае ввода данных «задним числом» необходимо установить дату последнего дня предыдущего стандартного бухгалтерского периода.

Щелкнуть по кнопке, расположенной с правой стороны поля «ФИО». Результатом станет раскрытие окна справочника «сотрудники», который пока пуст.

Ввести нового сотрудника одним из способов:

Меню «Действия» → «Новый»,

пиктограмма «Новый элемент»,

клавиша «Insert».

Затем введите Ф.И.О. сотрудника.

Выбрать введенную строку справочника в редактируемый документ нажатием клавиши «Enter», или двойным щелчком мыши. Введенная фамилия появится в поле «ФИО». Впечатать с клавиатуры должность.

В поле «Подразделения» после нажатия кнопки «Выбор» выбрать соответствующее подразделение.

Убедиться, что флажок выбора установлен на реквизите «Трудовые отношения установлены».

Щелкнуть мышью на закладке «Начисление з/пл» и ввести соответствующие данные. Щелкнуть мышью на закладке «Налоги и отчисления» и ввести соответствующие данные.

Закладку «Начальные данные» при вводе данных об уже работающих сотрудниках заполнять не нужно.

Щелкнуть мышью на закладке «Прочее» и ввести соответствующие данные. Сохранить и провести документ.

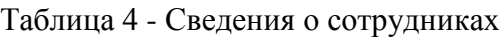

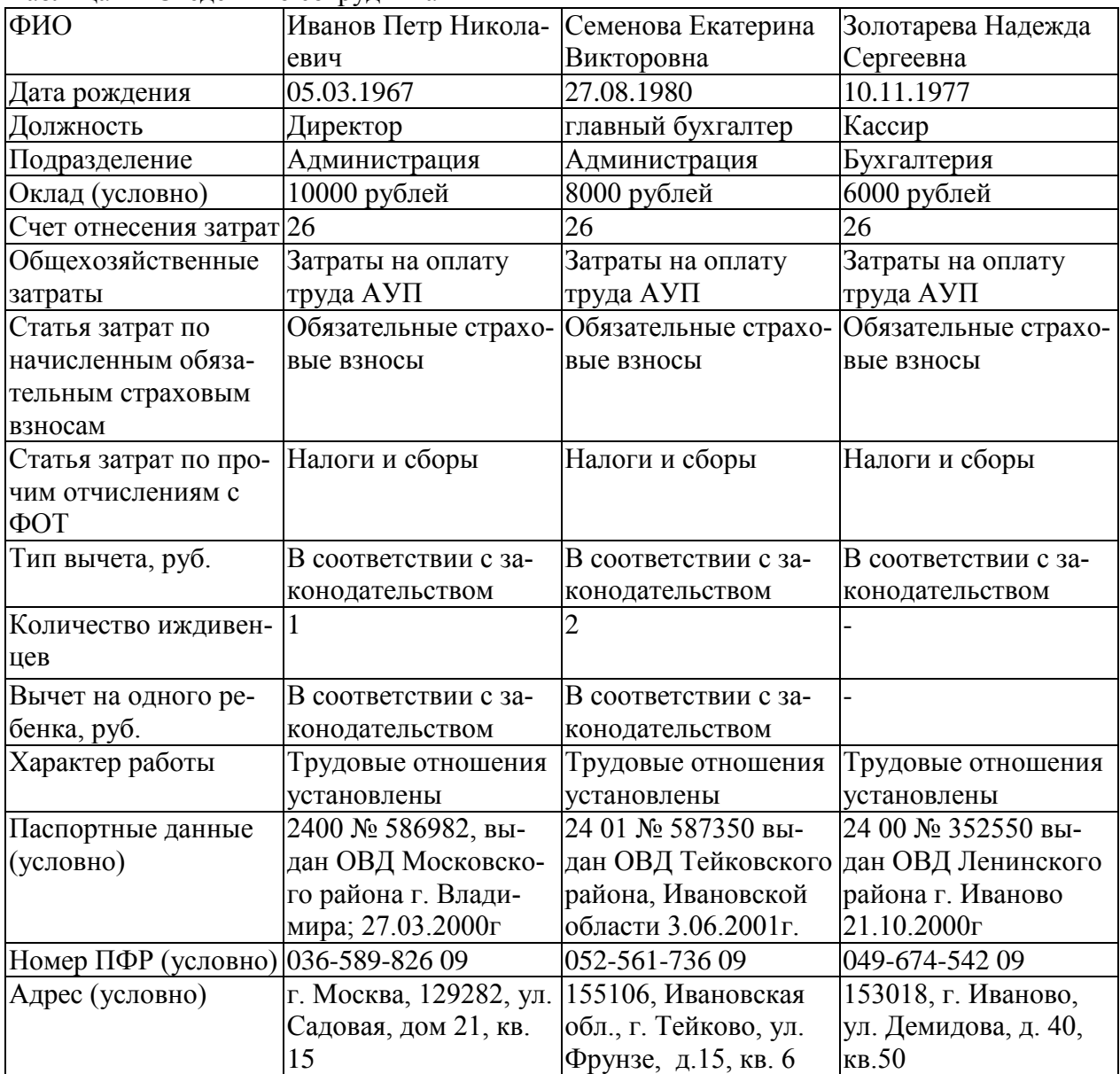

Ввод сведений об организации

*Задание 6*

На основе данных таблицы 5 внести в информационную базу сведения об организации. Таблица 5 - Сведения об организации

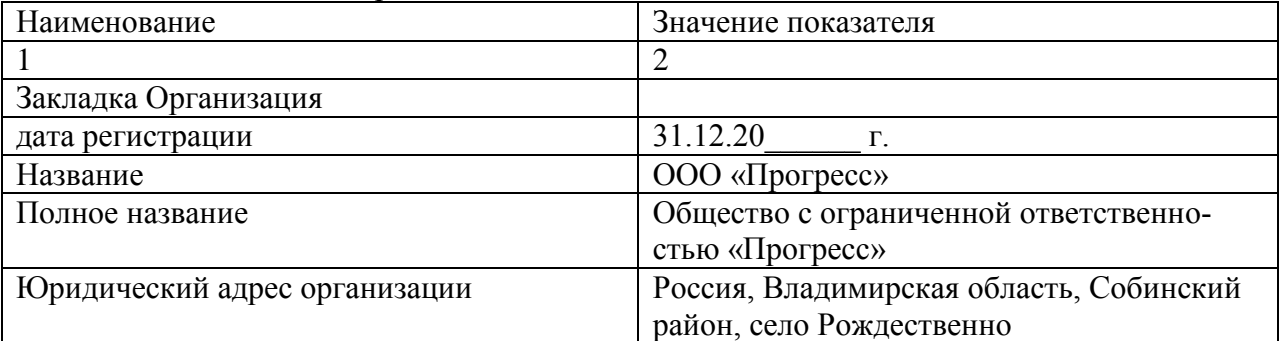

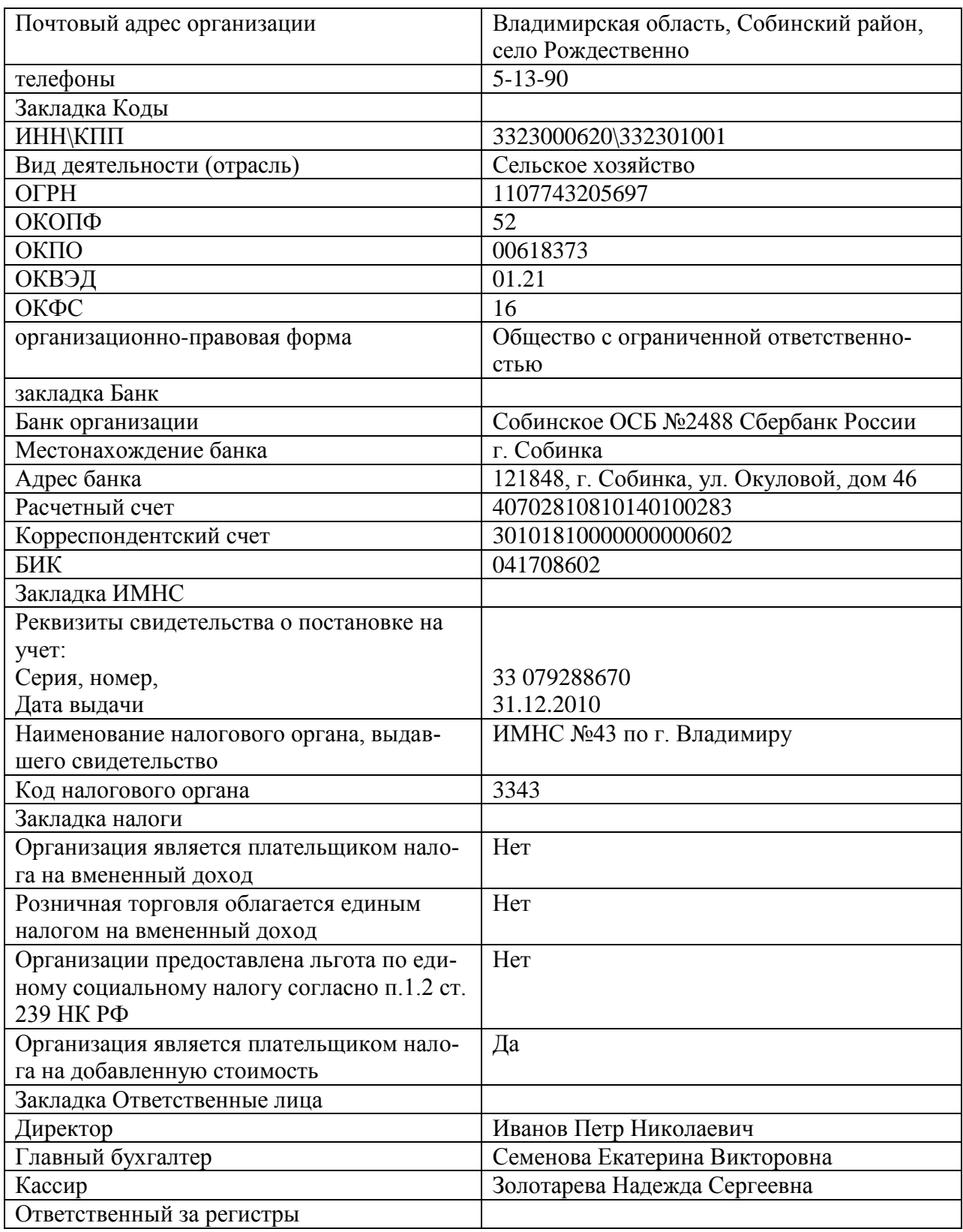

Задание 7

Открыть обработку «Учетная политика» (меню «Сервис» «Учетная политика»). Заполнить обработку «Учетная политика» на основе данных, приведенных в таблице 6.

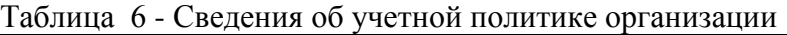

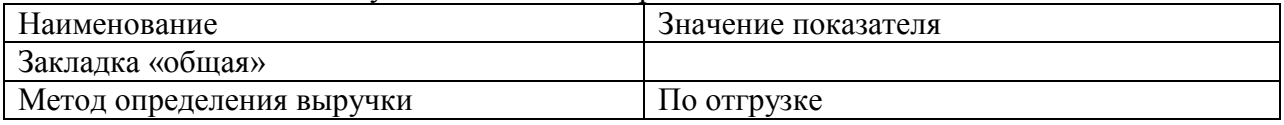

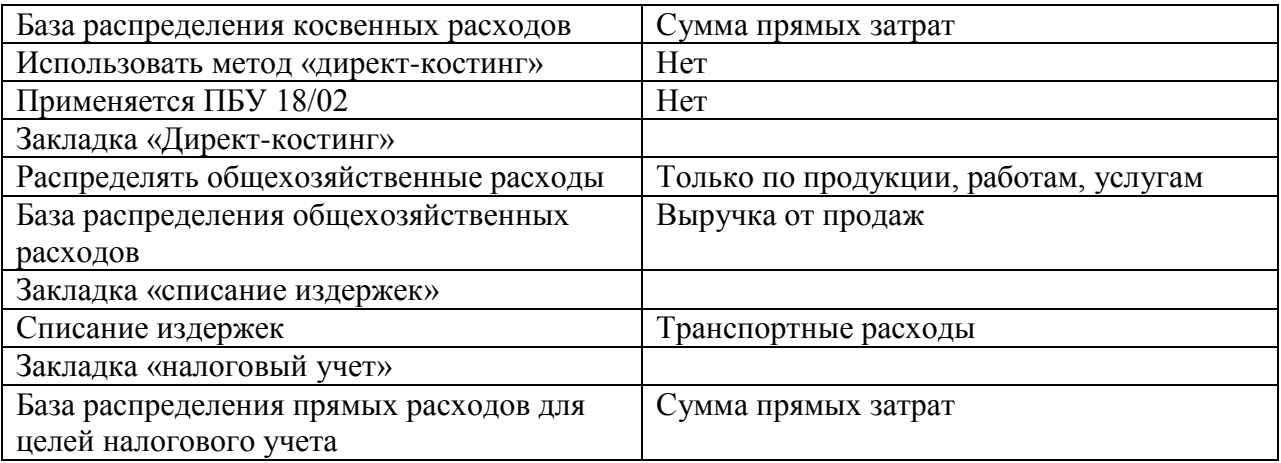

*Задание 8*

Открыть обработку «Общая настройка» (меню «Сервис» «Общая настройка»). Произвести общую настройку информационной базы согласно данным таблицы 7.

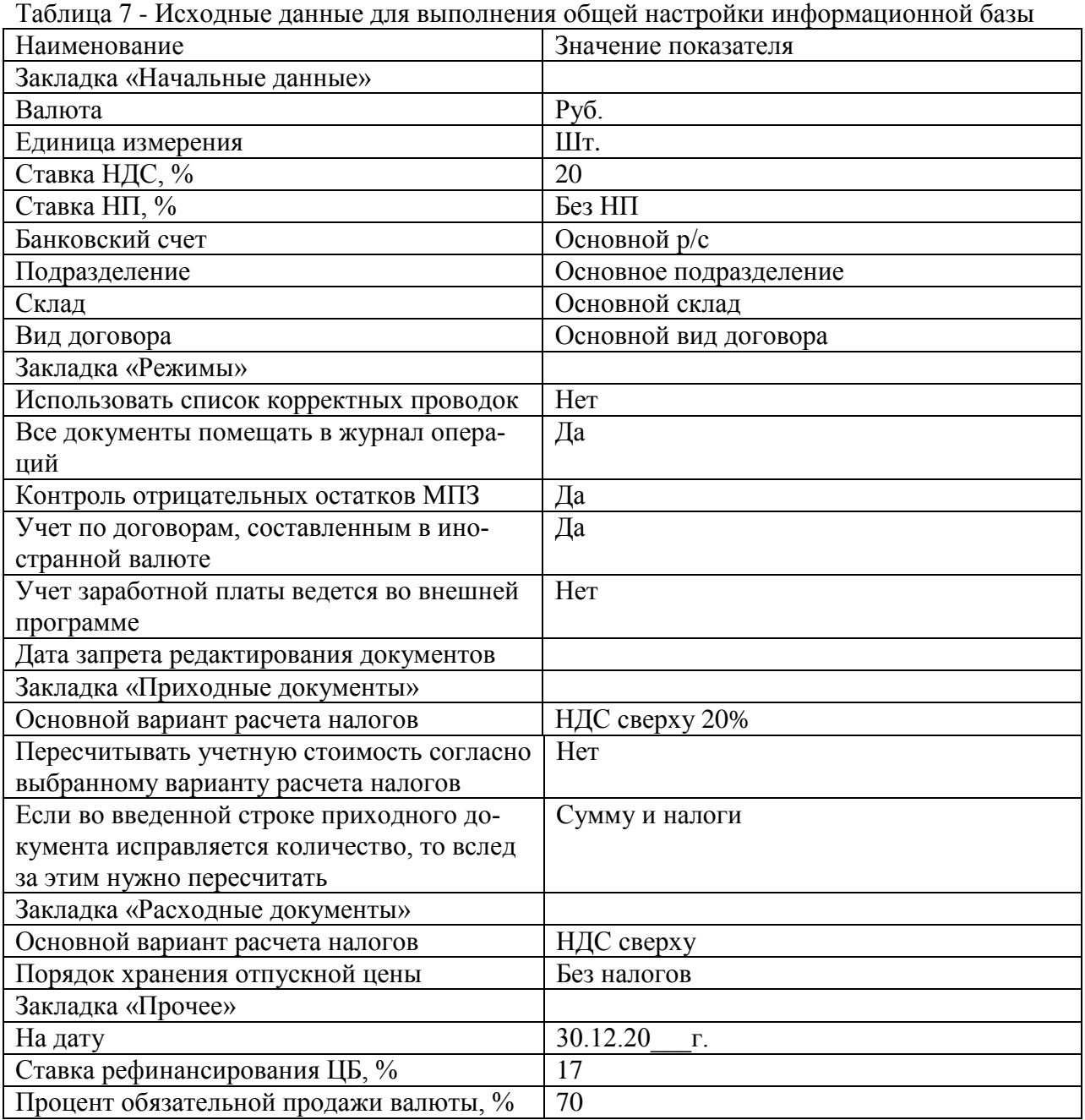

## *Кейс-задание 2. Регистрация фактов хозяйственной деятельности Задание 1*

По приведенным ниже данным сформировать справочник «Контрагенты». Таблица 1 - Сведения об учредителях

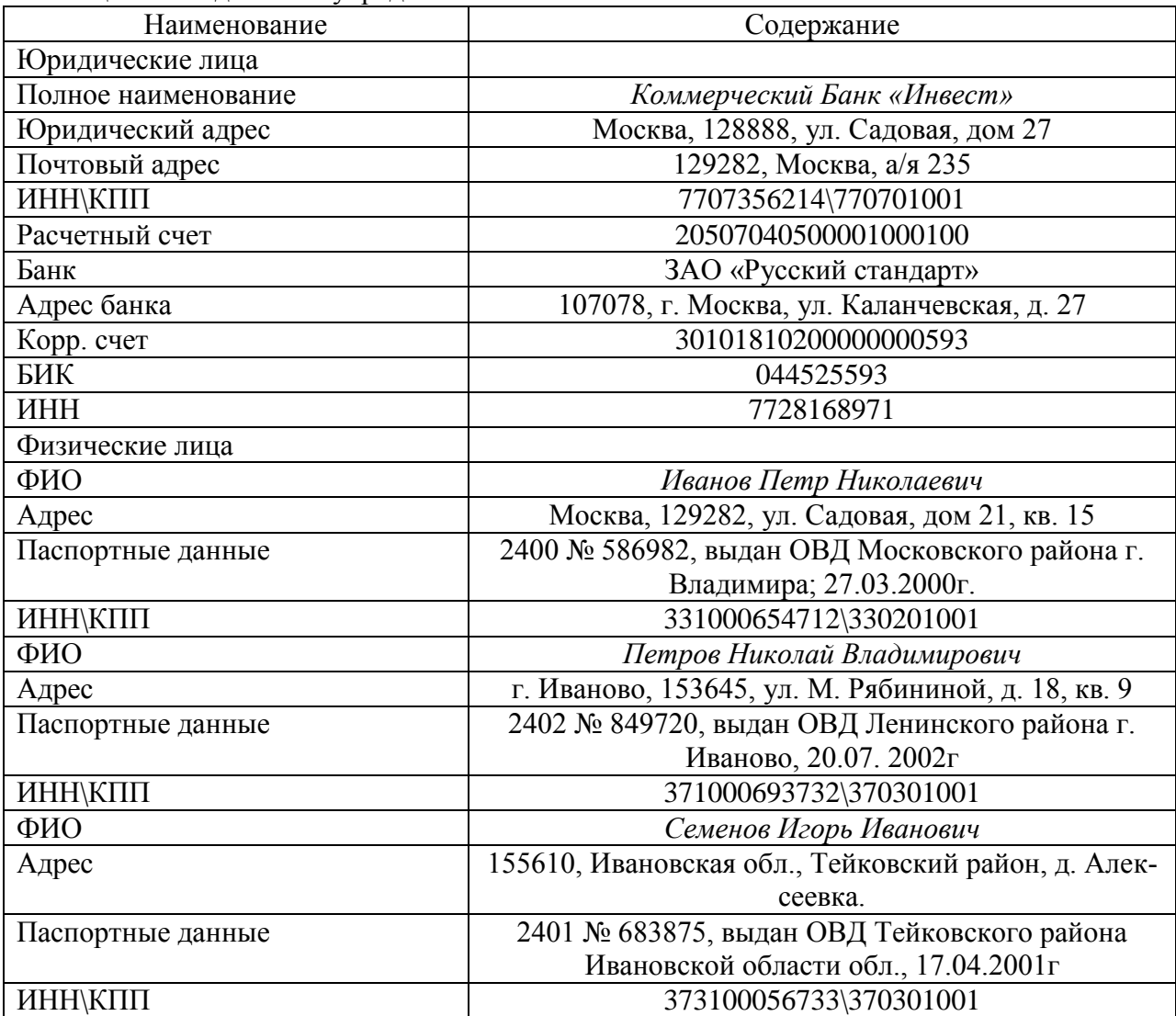

#### **Методика выполнения задания**

 Открыть справочник «*Контрагенты*» («*Справочники» «Контрагенты»*). Создать в справочнике *«Контрагенты»* папку *«Учредители».*

Ввести новый элемент одним из рассмотренных ранее способов.

 Определить *тип* контрагента. Это может быть *«Прочая организация», «Физическое лицо», «Дочернее общество», «Зависимое общество»*.

 Ввести *краткое наименование* контрагента. При вводе данных необходимо иметь в виду, что короткое наименование контрагента предназначено для удобства пользователя и может быть использовано для быстрого поиска нужного элемента, для сортировки содержимого справочника и т.п. Как правило, все эти действия выполняются, начиная с первых букв краткого наименования. Поэтому рекомендуется название выносить на первое место, а прочие атрибуты (организационно-правовая форма и т.п.) указывать вслед за ним.

 В графу «*Полное наименование»* необходимо ввести полное наименование контрагента, которое затем будет использоваться программой для распечатки в документах.

Заполнить оставшиеся реквизиты, код можно не изменять.

Записать контрагента.

 Перейти на следующую закладку, заполнить данные о расчетных счетах контрагентов, для физических лиц указать и паспортные данные.

Справочник *«Контрагенты»* в типовой конфигурации позволяет производить организацию хранения элементов списка двумя способами: линейным и иерархическим.

При линейной организации списка справочника все его элементы упорядочены по какому-либо признаку, например, по наименованию, по дате создания и т.п.

Иерархическая организация списка подразумевает выделение классифицируемого объекта с последующим объединением однотипных элементов в группы и подгруппы, представляющие определенные уровни иерархии. Для большей наглядности представления иерархии элементов и групп в справочнике в программе используется значок папки. Справочник рассматривается как папка, в которую могут помещаться другие папки и карточки с описанием объекта. Глубина вложенности папок ограничивается уровнями, определенными на этапе конфигурации.

*Задание 2*

Преобразовать справочник *«Контрагенты»*, создав в папке *«Учредители»* две новые папки *«Юридические лица»* и *«Физические лица».* Переместить учредителей в соответствующие папки.

#### **Методика выполнения задания**

 в *дереве групп* выбрать наименование группы, куда предполагается перенести выбранный элемент;

 в *таблице* справочника установить курсор на строку с тем элементом или группой, которую необходимо перенести в другое место;

 в меню **«***Действия»* выбрать команду **«***Перенести в другую группу»* или нажать соответствующую пиктограмму на панели инструментов справочника, или использовать контекстное меню;

 последовательно выполняя аналогичные действия с каждым элементом справочника, обеспечить их распределение по группам.

#### *Задание 3*

По приведенным в таблице 2 данным ввести остатки по счетам, используя ручной способ ввода и ввод с помощью типовых операций.

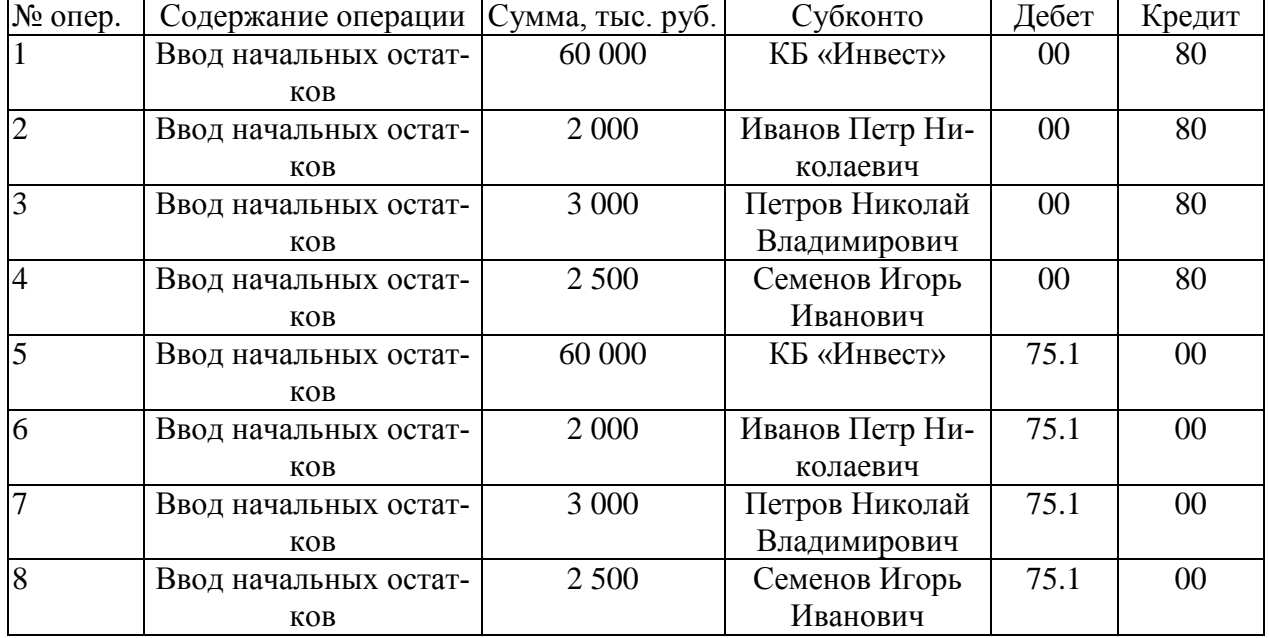

Таблица 2 - Начальные остатки

#### **Методика выполнения задания**

Установить *рабочую дату* ввода начальных остатков. Она должна соответствовать последней дате месяца перед началом рабочего периода.

Установить период расчета итогов через меню *«Операции»* → *«Управление бухгалтерскими итогами»*. В качестве периода расчета итогов необходимо выбрать квартал, которому принадлежит дата начала учета.

Установить параметры операции, открыв окно *«Параметры» («Сервис» → «Параметры» → закладка «Операция»)*:

- а) в группе *«Расчет сумм проводок»* выбрать опцию *«По всем проводкам».* При выборе этого варианта сумма операции автоматически заполняться сложением всех сумм проводок операции;
- б) для группы «*Копирование операции*» установить флажки для опций «*Заголовок*» и «*Проводки*»;
- в) установить флажки для опций «*Автоматический ввод новой проводки*», «*Рассчитывать сумму проводки по цене*», «*Рассчитывать сумму проводки по курсу*».

При вводе начальных остатков по счетам, для которых учет введется по принципу двойной записи, в качестве корреспондирующего счета следует использовать вспомогательный счет *00*.

Ввести операции №1, №2, №5 и №6 ручным способом. Для ввода новой операции вручную выполните следующие действия: *«Журналы» → « Журнал операций»*. Далее необходимо выполнить одно из следующих действий:

- щелкнуть по кнопке «*Ввести операцию вручную»;*
- щелкнуть на кнопке «*Новый элемент»* панели инструментов окна ввода операции;
- выбрать меню «*Действия» → «Новая»;*
- нажать клавишу «*Insert».*

В *верхней части* открывшегося окна вводятся реквизиты, являющиеся общими для всех проводок операции. В их состав входят:

**Дата** — дата совершения хозяйственной операции;

**Номер** — номер операции. Номера операций являются фактическими номерами документов, которым они принадлежат. Операции, введенные вручную, соответственно имеют отдельную нумерацию, как принадлежащие документам специального *«Операция»*.

**Сумма операции** — сумма операции, числовое значение, отображающее общую или основную сумму операции. Данное значение произвольно задается пользователем при вводе операции или автоматически определяется при формировании операции. Сумма операции никак не влияет на бухгалтерские итоги и служит только в качестве дополнительного комментария к операции;

**Содержание** — краткое описание операции.

В *нижней части* вводятся проводки. Поскольку одна операция может порождать множество проводок, то нижняя часть построена в виде многострочной, многографной таблицы и рассчитана на ввод произвольного числа проводок. Каждая проводка описывается набором реквизитов, причем, не всегда требуется заполнять все реквизиты. Тем не менее, рассмотрим наиболее полную структуру проводки.

**№** — порядковый номер проводки, входящей в операцию. Нумерация производится программой автоматически, но при необходимости может быть изменена пользователем; **Дт** — счет дебета проводки;

**Субконто Дт** – в эту графу вводятся субконто дебетуемого счета. В данной графе реально может присутствовать несколько колонок или строк в зависимости от максимального количества измерений аналитического учета, установленного при конфигурировании системы. В типовой конфигурации графа содержит три строки, что свидетельствует о том, что каждый счет может иметь до трех аналитических измерений. При вводе проводки бухгалтер должен определить конкретные значения для всех субконто, прикрепленных к дебетуемому счету. Если на счете не предусмотрен аналитический учет, то данные реквизиты не вводятся, если на счете предусмотрено менее трех аналитических разрезов, то незадействованные субконто не заполняются;

**Кт** — счет кредита проводки

**Субконто Кт** – вводятся субконто кредитуемого счета. Данные реквизиты имеют тот же смысл и назначение, как и в случае субконто дебетуемого счета;

**Валюта** – валюта проводки, вводится в том случае, если в проводке хотя бы один из счетов является валютным;

**Курс** – текущий курс валюты на дату операции. Он вводится автоматически из справочника валют при определении предыдущего реквизита, при желании может бухгалтером вручную;

**Кол-во** – количество, заполняется, если в проводке на одном из счетов ведется количественный учет;

**Вал. Сум** - сумма в валюте, вводится в том случае, если в проводке задействованы валютные счета;

**Сумма** – сумма операции в базовой валюте (рублевая сумма). Данный реквизит вводится вручную или рассчитывается автоматически на основании ранее введенных реквизитов, например при вводе валютных операций сумма может быть рассчитана как произведение валютной суммы на курс, также, если в проводку введено количество, то сумма может быть рассчитана путем умножения количества на цену.

**Сод. Пров** – вводится текст, поясняющий содержание проводки;

**№Ж** – вводится номер журнала, представляющий собой произвольную комбинацию букв и цифр. В последующем этот номер может быть использован как дополнительный группировочный признак, используемый для быстрого поиска и отбора проводок. В дальнейшем, в качестве номеров журналов будем вводить условные обозначения, показывающие принадлежность операции к некоторому участку учета: **НО** – начальные остатки; **БК** – операции по банку кассе; **ЗМ** – операции закрытия (завершения) месяца; **ЗП** – операции по учету заработной платы; **ЗТ** – операции по учету затрат на производство; **МТ** – операции по учету материальных ценностей; **ОС** – операции по учету основных средств; **ТВ** – реализация товаров (готовой продукции); **УК** – учет уставного капитала; **ФР** – учет финансовых результатов.

Для завершения ввода операции используется кнопка *«ОК»*. При этом на запрос о сохранении операции необходимо дать положительный ответ.

Операции № 3, №4, №7 и №8 ввести при помощи механизма *типовых операций*. Для ввода новой операции с использованием механизма типовых операций выполните следующие действия: *«Журналы» → «Журнал операций»*. Далее необходимо щелкнуть по кнопке *«Типовая операция»*. В раскрывшемся *списке типовых операций* выбрать папку *«Ввод начальных остатков»*, в ней папку *«Только БУ»* и соответствующую типовую операцию (*«Ввод дебетовых остатков»* или *«Ввод кредитовых остатков»*). В открывшемся окне операции заполнить недостающие значения.

После ввода всех начальных остатков необходимо проверить правильность их ввода. Для этого следует воспользоваться существующими в программе стандартными отчетами и сформировать отчет *«Оборотно-сальдовая ведомость»*. Остаток по счету *00* должен быть нулевым. Нулевой остаток по вспомогательному счету означает, что сумма дебетовых остатков совпала с суммой кредитовых остатков, следовательно, входящие остатки введены правильно.

#### *Кейс-задание 3. Учет денежных средств*

#### *Задание 1*

Согласно учредительному договору каждый учредитель вносит на счет предприятия 50% своей доли в уставном капитале в виде денежного взноса (физические лица в кассу, юридические лица – на расчетный счет). Оставшуюся часть они должны оплатить в любой форме в течение первого года функционирования предприятия. В кассу предприятия поступили денежные средства от учредителей – физических лиц в размере и суммы определить самостоятельно). Требуется отразить поступление денежных средств в компьютерной бухгалтерии.

#### *Задание 2*

Руководителем предприятия был отдан приказ № 14-п о перечислении наличных денежных средств, полученных в качестве вклада от учредителей, в размере \_\_\_\_\_ (сумму определить самостоятельно) руб., на основной расчетный счет. Оформить выдачу денежных средств из кассы соответствующими кассовыми документами.

*Задание 3*

Сформировать отчет кассира по проведенным кассовым операциям.

*Задание 4*

На расчетный счет предприятия учредителями – юридическими лицами в качестве взносов в уставный капитал перечислены соответствующие суммы. Требуется отразить данный факт в компьютерной бухгалтерии.

*Задание 5*

Оформить поступление наличных денежных средств из кассы на расчетный счет, согласно условию задания 2, банковскими документами.

*Задание 6*

С расчетного счета предприятия по чеку Ж 07 № 4567875 получены денежные средств для следующих целей:

на операционно-хозяйственные расходы - 2300 рублей;

на командировочные расходы – 1200 рублей.

По факту прихода денежных средств составлен документ «Приходный кассовый ордер» погашен штампом с подписью «Получено». Отразить списание денежных средств с расчетного счета в компьютерной бухгалтерии. С этой целью сформировать документы «Выписка банка» и «Приходный кассовый ордер». Проследить, как отразиться выполнение операции в журнале проводок, в журнале операций и в журнале «Касса».

Примечание. Операции снятия наличных с расчетного счета в кассу и поступления наличных на расчетный счет из кассы относятся одновременно к кассовым и банковским операциям. Факт совершения таких операций подтверждается как кассовыми, так и банковскими документами. Для исключения двукратного проведения одной и той же операции при указании в документе «Выписка» в качестве корреспондирующего счета 50 «Касса» программа не формирует проводки и документ может быть использован для служебной информации для просмотра остатков на расчетном счете. Занесение документа «Выписка» в этом случае в программу является необязательным.

*Задание 7*

По приведенным ниже данным оформить выдачу денег из кассы предприятия подотчетным лицам в компьютерной бухгалтерии.

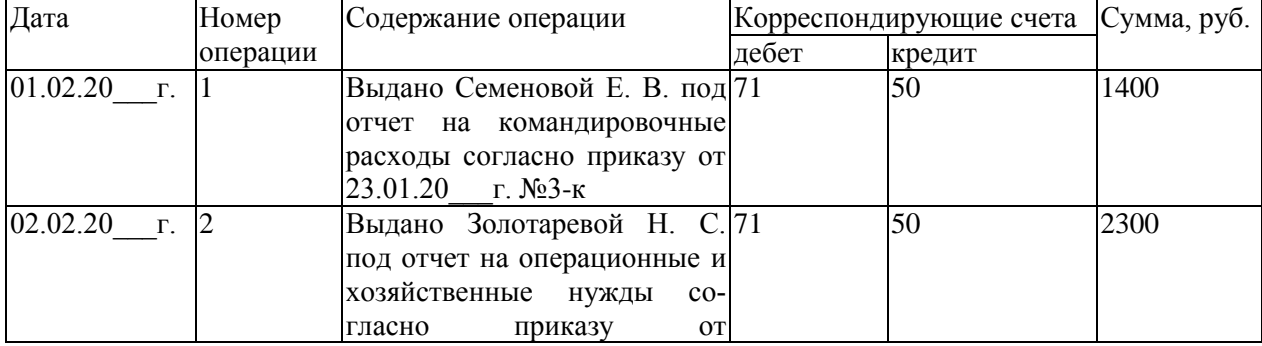

Журнал операций за февраль 20 г.

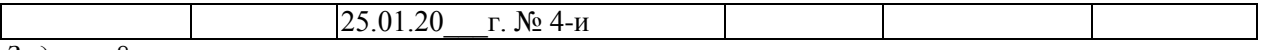

*Задание 8*

По приведенным ниже данным сформировать авансовые отчеты Семеновой Е. В. и Золотаревой Н.С.

1. Семенова Е. В. командирована в Москву для согласования поставки сельскохозяйственной продукции сроком на два дня. Перед командировкой работник получил аванс из расчета: суточные 200 руб. (2\*100 руб.);

расходы по найму жилого помещения 800 руб. (2\*400);

проезд 400 руб.

по возвращении из командировки Семеновой Е. В. в бухгалтерию был представлен отчет с подтверждающими документами, согласно которому расходы составили:

суточные 600 руб.;

расходы по найму жилого помещения 1000 руб.  $(2*500)$ ; в т.ч. НДС - 180 руб.;

проезд 400 руб.; в т.ч. НДС – 72 руб.

Кроме того, по заявлению работника, приказом руководителя ему разрешено выплатить суточные из расчета 300 руб. за каждый день пребывания в командировке. Итого авансовый отчет утвержден в сумме 2000 руб.

2. Золотаревой Н. С. согласно товарному чеку № 21578 от 03.02.20 г. приобретены для бухгалтерии в магазине «Канцтовары» следующие канцелярские товары (включая НДС 18%).

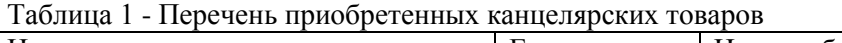

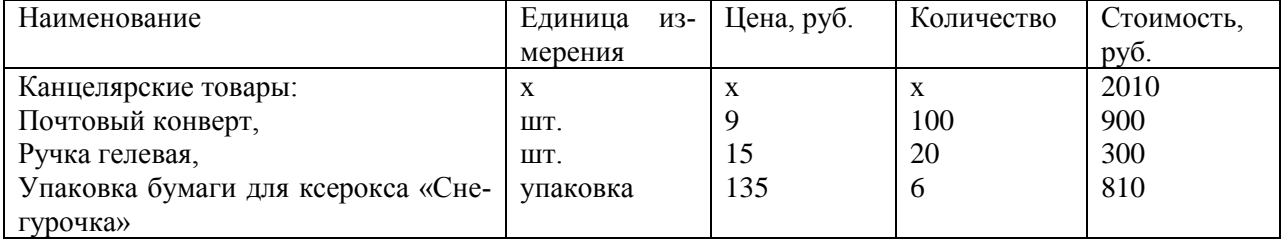

*Задание 9*

Выявить состояние расчетов с каждым подотчетным лицом, оформить поступление в кассу неиспользованных подотчетных сумм и выдачу из кассы компенсации за перерасход.

Журнал операций за февраль 20 г.

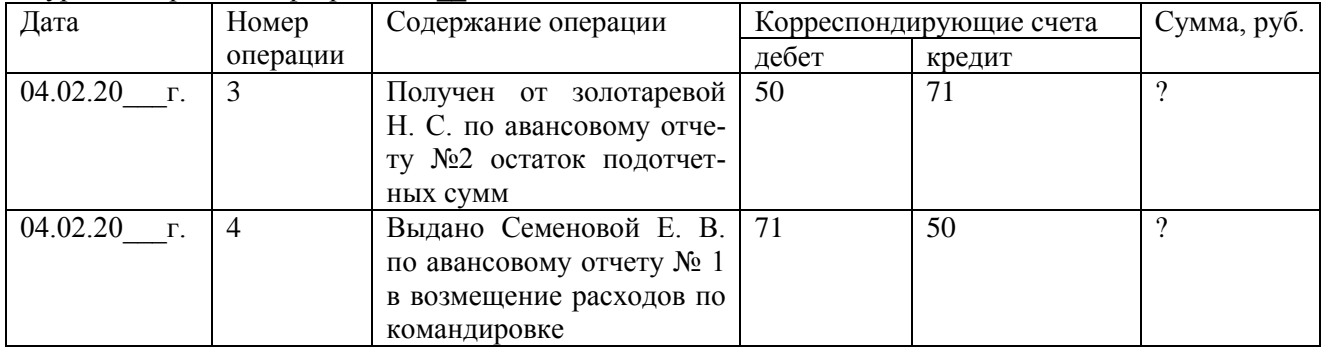

#### **ВВОД ИНФОРМАЦИИ О ПОСТАВЩИКАХ**

Запасы ТМЦ предприятия пополняются, в основном, за счет поставок от предприятий-поставщиков. В компьютерной бухгалтерии организация расчетов с поставщиками и подрядчиками предполагает использование плана счетов, видов субконто «*Контрагенты»* и «*Договоры»*, документов «*Платежное поручение»* и «*Выписка»***.** Настройкой плана счетов предусмотрено ведение расчетов с поставщиками и подрядчиками на счете 60 «*Расчеты с поставщиками и подрядчиками*». При этом выделены следующие субсчета:

- 60.1 собственно расчеты с поставщиками и подрядчиками,
- 60.2 расчеты по авансам выданным,
- 60.3 расчеты, производимые с помощью векселей,
- 60.11 и 60.22 расчеты в иностранной валюте.

Аналитический учет по счету 60 ведется по указанным выше видам субконто с использованием соответствующих справочников.

Оплата счета поставщика в компьютерной бухгалтерии выполняется в четыре этапа:

- 1) регистрация контрагента в одноименном справочнике;
- 2) регистрация счета в справочнике договоры;
- 3) выписка и печать платежного поручения с использованием документа типовой конфигурации платежное поручение;
- 4) получение и ввод банковской выписки.

#### **Задание 1**

Создать в справочнике «*Контрагенты»* папку «*Поставщики»*. В данной папке заполнить информацию о поставщиках, согласно приведенным в таблице 1 данным. Далее для каждого поставщика заполнить справочник «*Договоры»***,** который является подчиненным справочнику «*Контрагенты»*. *Подчиненными* называются справочники, каждый элемент которых привязан к определенному элементу справочника-владельца. В окне подчиненного справочника отображаются только те элементы, которые связаны с текущим владельцем. Данные для заполнения справочника «*Договоры»* представлены в таблице 2.

Таблица 1 - Список поставщиков ООО «Прогресс»

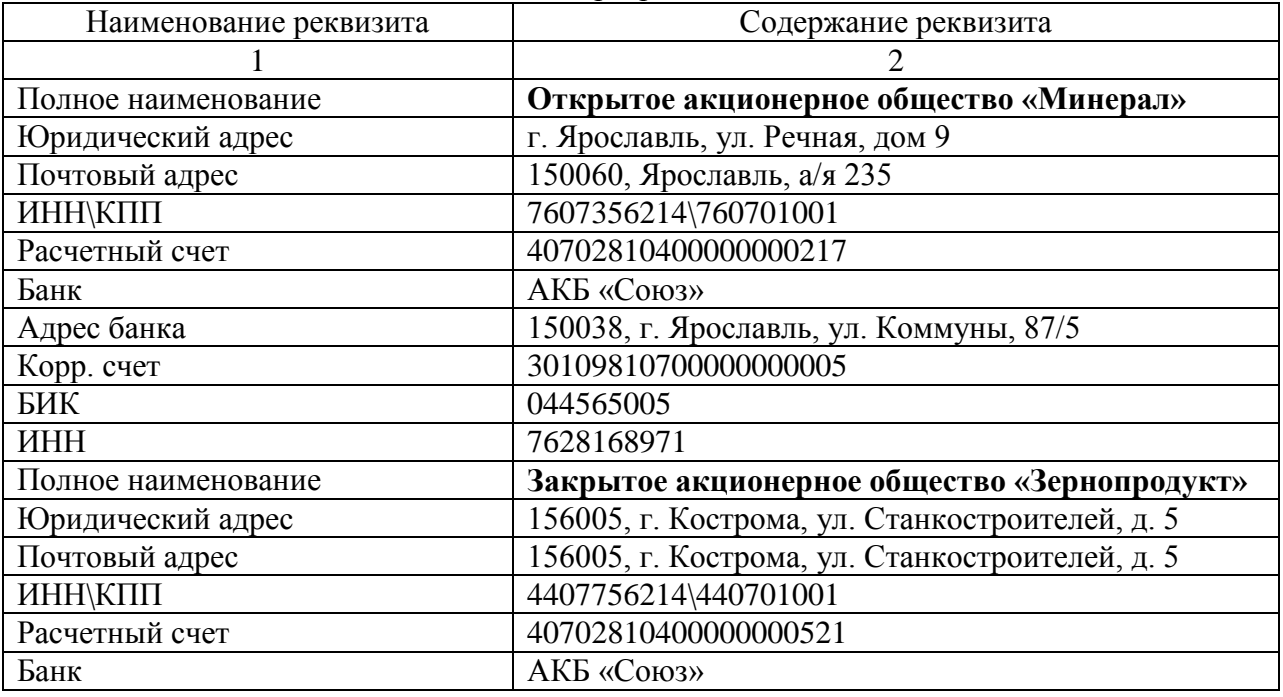

продолжение таблицы 1

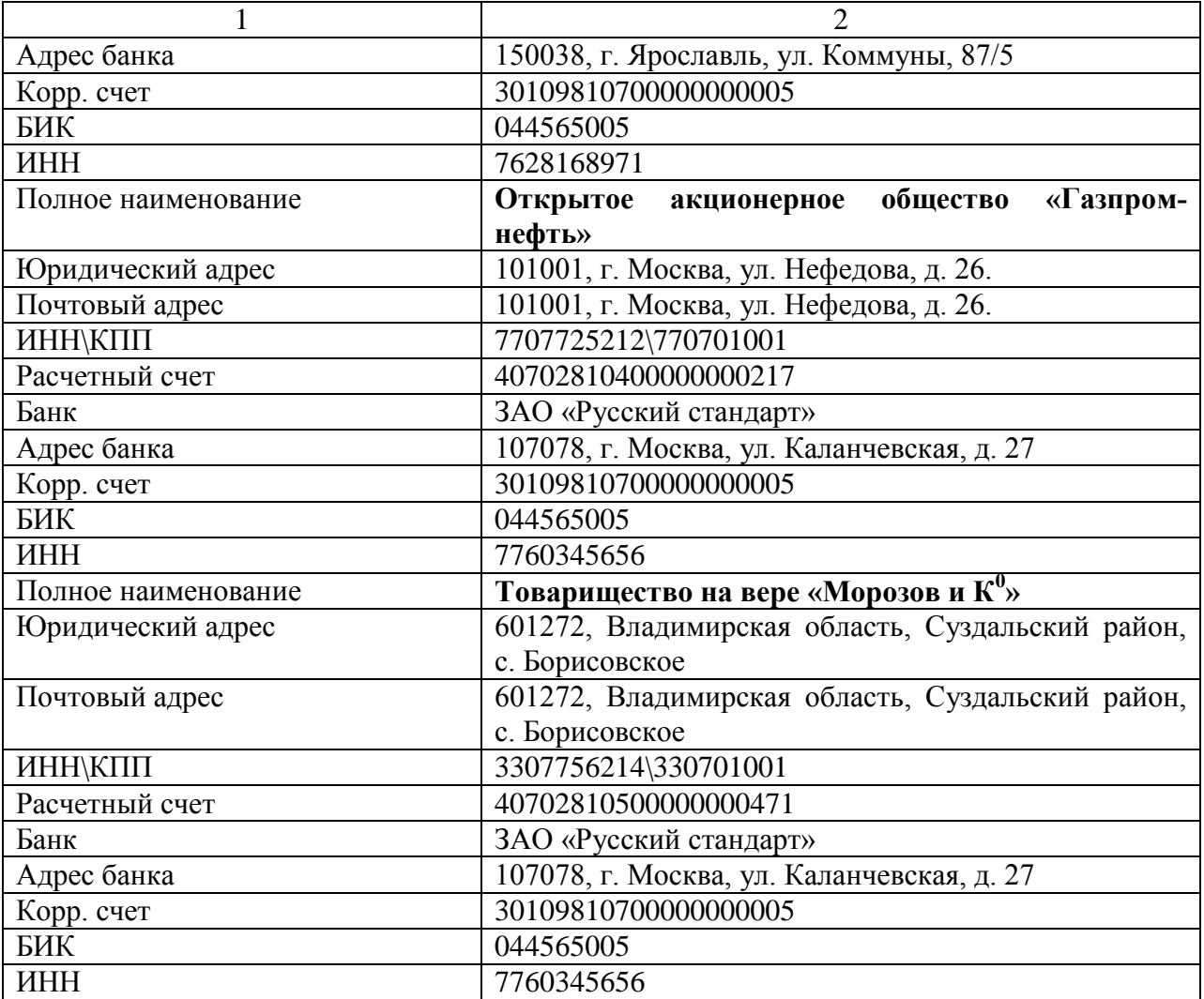

# Таблица 2 - Перечень договоров с поставщиками ООО «Прогресс»

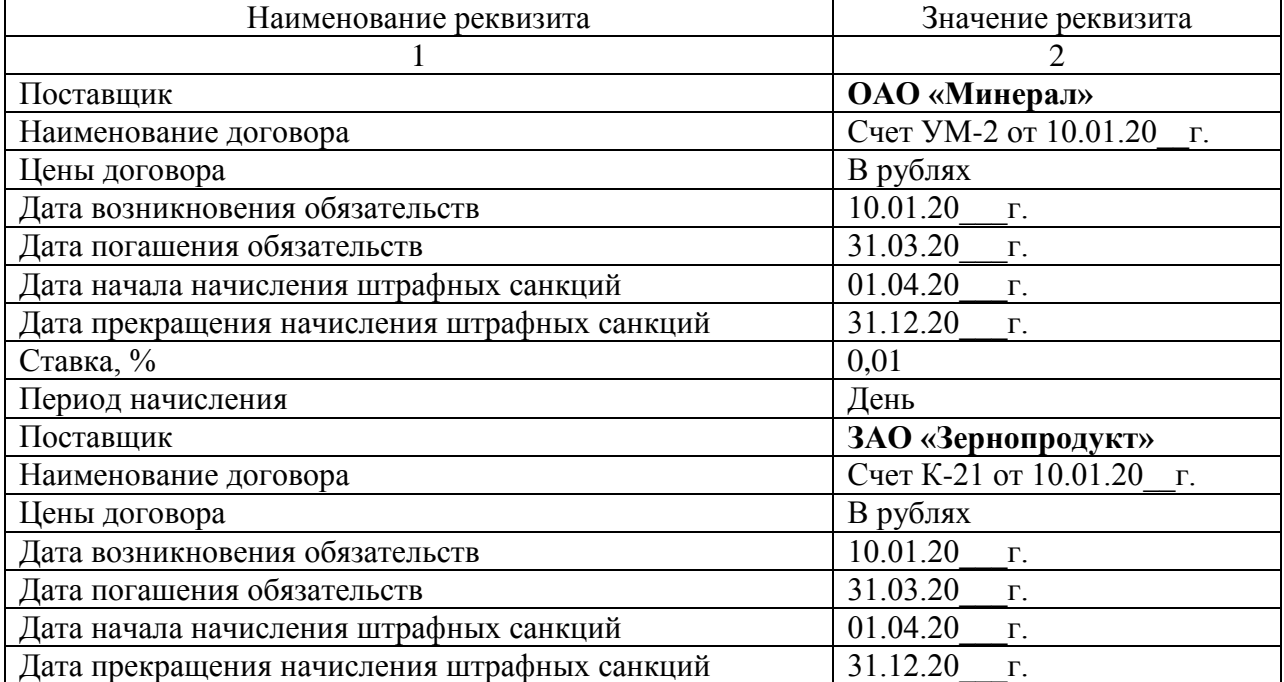

продолжение таблицы 2

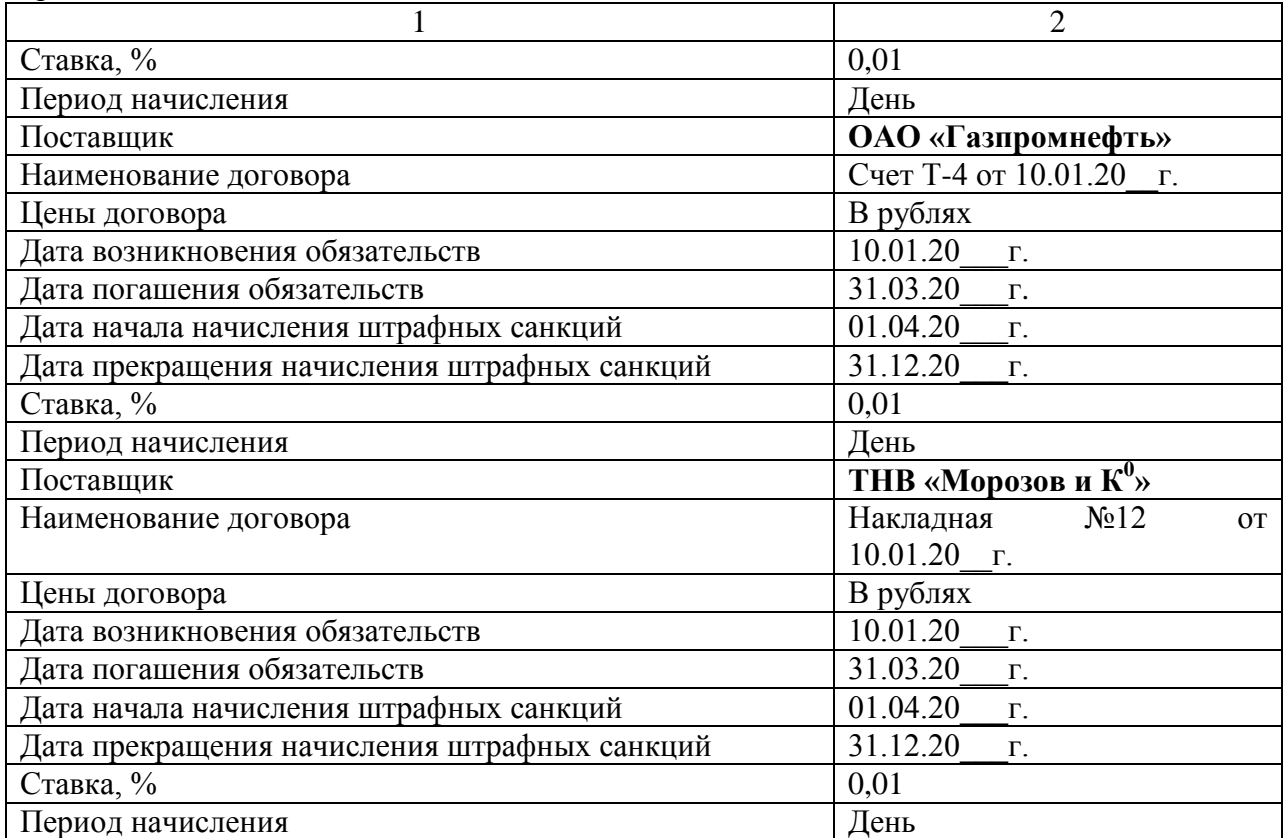

## **Задание 2**

ООО «Прогресс» поручил своему банку перечислить поставщикам следующие суммы:

- Открытому акционерному обществу «Минерал» 161000 рублей;
- Закрытому акционерному обществу «Зернопродукт» 294900 рублей;
- ОАО «Газпромнефть» 25800 рублей;
- ТНВ «Морозов и К<sup>0</sup>» 1212000 рублей.

- 1. Для ввода нового документа выбрать пункт «*Платежное поручение»* из меню «*Документы»* главного меню программы.
- 2. Выбрать *расчетный счет*, с которого будут перечисляться денежные средства. По умолчанию документ использует тот расчетный счет, который выбран как основной при заполнении сведений об организации. При возникновении необходимости выполнения перечислений денежных средств с другого расчетного счета, следует выбрать соответствующий номер счета из справочника «*Банковские счета»* при помощи кнопки «*Выбор».*
- 3. Указать номер платежного поручения. По умолчанию платежные поручения нумеруются автоматически в порядке возрастания выписанных с помощью этого документа платежных поручений. Программа осуществляет контроль уникальности номеров в течение одного года, не позволяя вводить повторяющиеся номера;
- 4. Выбрать с помощью календаря дату платежного поручения. По умолчанию платежное поручение выписывается с датой, установленной в 1С: Бухгалтерии в качестве рабочей.
- 5. Заполнить выбором из справочника «*Контрагенты»* реквизит «*Получатель»*. Если получатель в справочнике отсутствует, то информацию о нем можно ввести непосредственно в процессе заполнения документа «*Платежное поручение».*
- 6. В реквизите *Счет получателя* при выборе контрагента автоматически заносится счет, стоящий первым в списке расчетных счетов в справочнике «*Расчетные счета»*. Справочник «*Расчетные счета»* подчинен справочнику «*Контрагенты»*, поэтому в открывающемся окне выбора показываются только те счета, которые относятся к конкретному получателю.
- 7. Графу *Основание* заполнить выбором из справочника «*Договоры»*, который также является подчиненным справочнику «*Контрагенты»*, на каком основании производится перечисление. Данный реквизит используется при заполнении документа «*Выписка»*.
- 8. В реквизите «*Сумма»* указать сумму к перечислению.
- 9. Если производится оплата за ТМЦ, работы и услуги, которые подлежат обложению НДС, то необходимо выполнить одно из следующих действий:
	- в реквизите *Ставка НДС* указать ставку налога;
	- в реквизите *НДС* ввести сумму налога.

Для платежей без НДС эти реквизиты должны быть равны нулю.

- 10. В соответствии с "Положением о безналичных расчетах в Российской Федерации" (утв. Банком России 03.10.2002 N 2-П) (ред. от 22.01.2008), реквизит **«***Назначение платежа»* не заполняется до указаний Банка России.
- 11. Выбрать *вид платежа*: почтой, телеграфом, электронной почтой. Если платеж производится в пределах одного расчетно-кассового центра, реквизит не заполняется, при этом для его очистки используют кнопку **«***Х***»**, расположенную справа от поля ввода.
- 12. В соответствии с "Положением о безналичных расчетах в Российской Федерации" (утв. Банком России 03.10.2002 N 2-П) (ред. от 22.01.2008), *срок платежа* в платежных документах не заполняется до указаний Банка России.
- 13. В реквизите «*Очередность платежа*» указать номер группы очередности платежа в соответствии со статьей 855 Гражданского кодекса РФ.
- 14. Выбрать вариант подстановки в назначении платежа суммы платежа и НДС.
- 15. Щелчком по кнопке «*Печать»* сформировать печатную форму документа.
- 16. Сохранить документ щелчком по кнопке «*ОК»* или «*Закрыть»*. Примечание: кнопка «*ОК»* одновременно выполняет две функции: сохраняет документ и закрывает сохраненный документ; кнопка «*Закрыть»* выполняет закрытие документа только в том случае, если в документ не вносились изменения.

#### **Задание 3**

Просмотрите журналы документов, отметьте, в каких журналах появилось сформированное платежное поручение, убедитесь, что по данному платежному поручению не была произведена оплата денежных средств.

#### **Задание 4**

Сформировать выписку банка для оплаты платежного поручения ОАО «Минерал». Методика формирования выписки была рассмотрена ранее. В графе «*Платежный документ»* необходимо указать соответствующее платежное поручение (кнопка «*Выбор»*).

Оплату остальным поставщикам оформить в виде многострочной выписки банка.

- 1. Открыть документ «*Выписка».*
- 2. Табличную часть документа «*Выписка»* можно заполнить с помощью кнопки «*Подбор по платежным документам»*. После ее нажатия на экран будет выдан журнал «*Платежные документы»* со списком всех платежных поручений, выписанных предприятием.
- 3. Выбрать в открывшемся журнале неоплаченные платежные поручения.
- 4. Щелкнуть по кнопке «*Заполнить»*, а затем по кнопке «*ОК»***.**
- 5. Убедитесь, что все поля, кроме одного «*Движение денежных средств»*, табличной части документа заполнились автоматически на основании данных соответствующих платежных поручений.
- 6. Заполнить поле «*Движение денежных средств»* путем выбора из справочника «*Движение денежных средств»* значения «*Оплата поставщику»*.

## **Задание 5**

Сформировать журнал подчиненных документов.

- 1. Открыть Журнал *«Платежные документы»*.
- 2. Пометить строку с документом «*Платежное поручение».*
- 3. Через меню «*Действия»* или *контекстное меню* обратиться к функции «*Подчиненные документы»*.

## *Кейс-задание 5. Организация учета производственных запасов*

## **Задание 1**

Предприятие ООО «Прогресс» хранение товарно-материальных ценностей осуществляет на семи складах, среди которых:

- Основной склад;
- Овощехранилище;
- Картофелехранилище;
- Склад минеральных удобрений;
- Склад ГСМ;
- Комбикормовый склад;
- Склад семян

Сформировать справочник *«Места хранения МПЗ»*.

При покупке материалов неизбежно возникают товарно-денежные отношения между покупателями и поставщиками. Взаимоотношения между покупателями и поставщиками регулируются договором. Порядок отражения хозяйственных операций по учету поступления материалов на бухгалтерских счетах зависит от выбора варианта организации учета:

- 1) Без использования счетов 15 «*Заготовление и приобретение материальных ценностей*» и 16 «*Отклонение в стоимости материальных ценностей*»;
- 2) С использованием счетов 15 «*Заготовление и приобретение материальных ценностей*» и 16 «*Отклонение в стоимости материальных ценностей*».

В компьютерном учете за основу принят первый вариант организации учета. При этом хозяйственные операции по приобретению и использованию материальных ценностей отражаются следующим образом:

- при оплате расчетных документов поставщика: Дт 60 Кт 51 сумма поставщика (фактическая стоимость приобретения материалов и НДС);
- при поступлении и оприходовании материлов: Дт 10 Кт 60 стоимость материалов по договорным ценам без НДС, Дт 19 Кт 60 – сумма НДС;
- приобретение материалов за счет подотчетных сумм, вклада в уставный капитал, иностранного поставщика, оприходования отходов по цене возможной реализации и др.: Дт 10 Кт 71, 75, 76, 20,23.

## **Задание 2**

В ООО «Прогресс», согласно заключенным договорам, поступили материалы от поставщиков:

- минеральные удобрения ОАО «Минерал»,
- топливо ОАО «Газпромнефть»,
- комбикорм и зерноотходы ЗАО «Зернопродукт»,
- сено клеверное, семена и посадочный материал ТНВ «Морозов и  $K^{\circ}$ ».

Виды и количество поступивших материалов указаны в таблице 1. Материалы поступают на основной склад. Счета-фактуры поставщиками не предъявлены. Требуется оформить поступление материалов.

Таблица 1

Перечень поступивших материалов

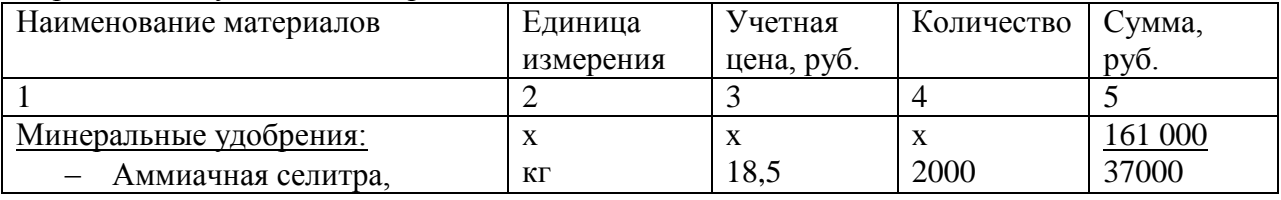

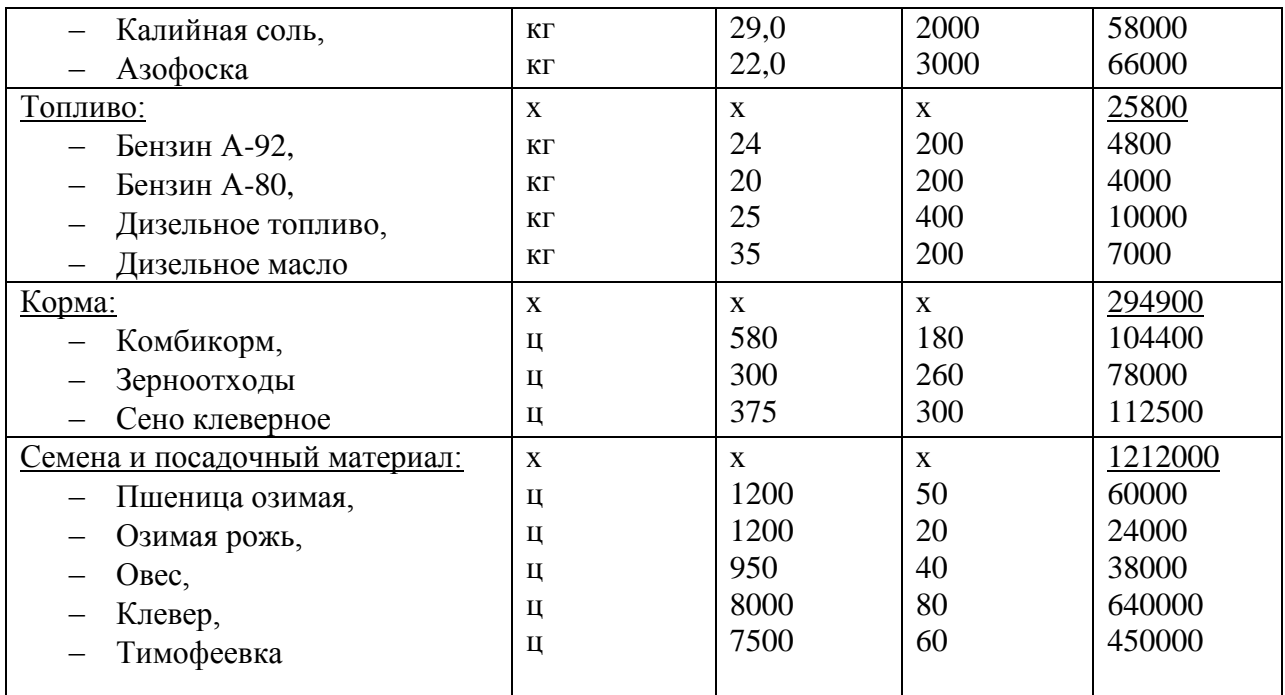

## **Методика выполнения задания**

- 1. При поступлении материалов, информация о которых в справочнике отсутствует, необходимо сначала описать новый материал, открыв форму элемента справочника «*Материалы»*.
- 2. Открыть документ типовой конфигурации *« Поступление материалов»* через *меню* «*Документы» → «Учет материалов» → «Поступление материалов».*
- 3. Реквизиты «*Дата»* и «*Номер»* устанавливаются автоматически.
- 4. Вид поступления определяется путем выбора в реквизите «*Вид поступления»* для решения задачи необходимо выбрать **«***Поступление от поставщика***»**.
- 5. Реквизит «*Поставщик»* заполняется выбором поставщика из справочника «*Контрагенты».*
- 6. Реквизит «*Договор»* заполняется аналогично. При отсутствии соответствующего договора в справочнике «*Договоры»* необходимо его туда включить.
- 7. В реквизите «*Склад»* выбором из справочника «*Места хранения МПЗ»* указывается склад, на который принимаются материалы.
- 8. Для заполнения *табличной части* используется справочник «*Материалы»*. Заполнение *табличной части* документа «*Поступление материалов»* может выполняться двумя способами:
	- обычным вводом новой строки табличной части документа. При этом окно справочника «*Материалы»* открывается вновь для каждой новой строки накладной;
	- способом множественного подбора материалов из справочника «*Материалы»* при помощи кнопки «*Подбор»***.**
- 9. В реквизите *«НДС»* указывается сумма налога, подлежащая уплате поставщику в соответствии с его документами.
- 10. В графе *«Цена» табличной* части необходимо указывать цену поставщика.

### **Задание 3**

Требуется оформить складское перемещение поступивших материалов Таблина 2

#### Складское движение материалов

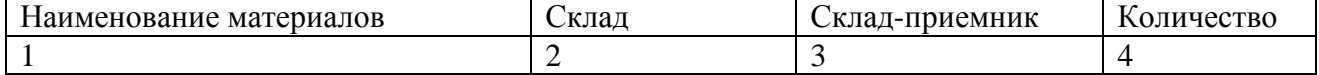

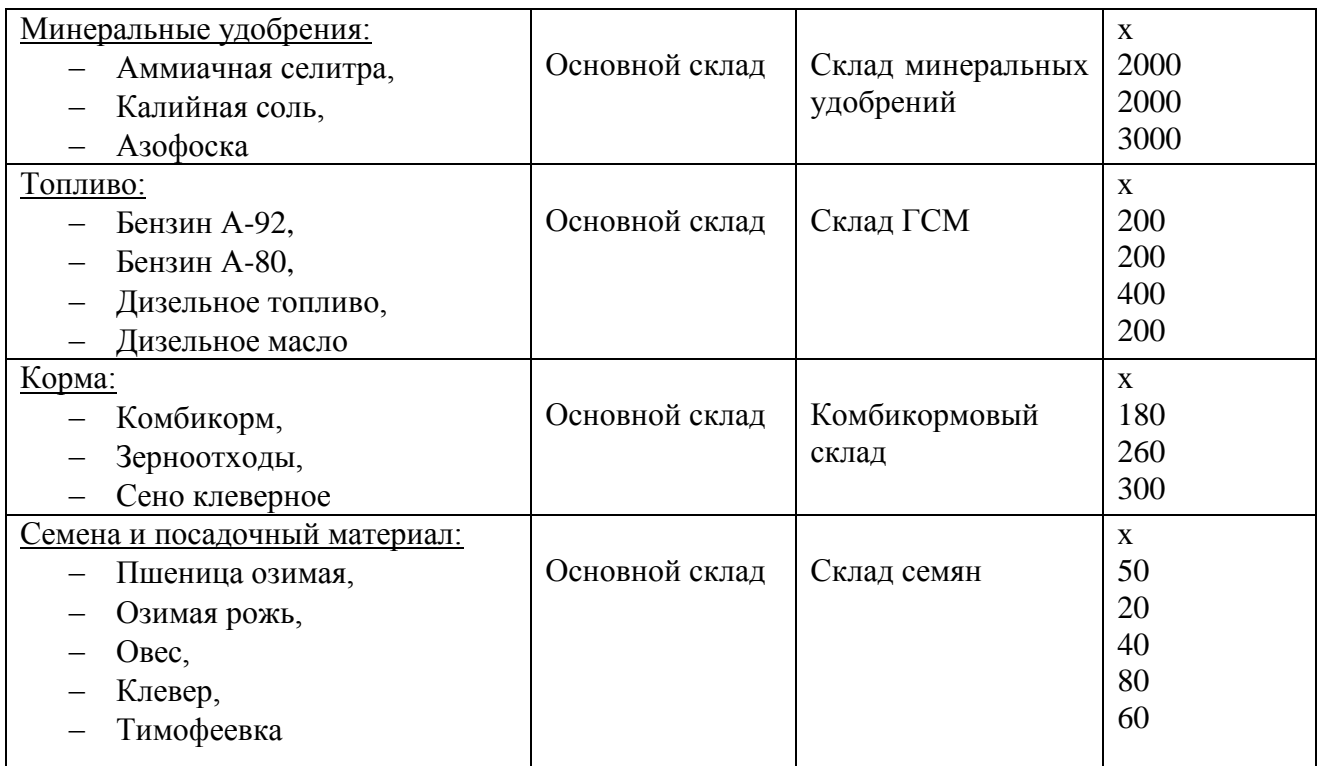

#### **Методика выполнения задания**

- 1. Открыть новый документ (**«***Документы» → «Учет материалов» → «Перемещение материалов»*).
- 2. В реквизите «*Вид перемещения»* выбрать значение «*Складское перемещение».*
- 3. В *шапке* документа указать склад, с которого осуществляется отпуск материальнопроизводственных запасов, и склад-приемник, на который они приходуются.
- 4. В *табличной* части необходимо выбрать вид материально-производственных запасов (материалы или готовая продукция), а затем выбрать вид материала из соответствующего справочника.
- 5. Провести документ.

#### **Задание 4**

февраля 20 года в животноводческую бригаду №1 по требованиюнакладной №2 с комбикормового склада передан комбикорм. В требованиинакладной указано:

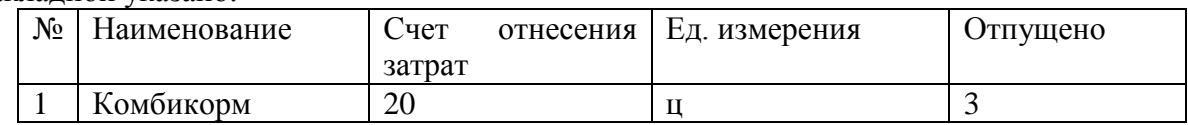

Необходимо отразить в компьютерной бухгалтерии факт отпуска комбикорма в производство.

- 1. Открыть документ «*Перемещение материалов».*
- 2. В реквизите «*Вид перемещения»* выбрать «*Перемещение в производство».*
- 3. В реквизите «*Склад»* указать склад, где хранились запрашиваемые материалы.
- *4.* Выбрать соответствующий счет отнесения затрат, вид номенклатуры и вид затрат на производство. В реквизите «*Подразделение»* указать «*Животноводческая бригада №1»*, в справочнике «*Вид номенклатуры»* выбрать « *Молоко цельное»,*  в справочнике «*Затраты на производство»* выбрать «*Материальные затраты».*
- 5. Заполнение *табличной части* выполнить аналогично предыдущей задаче. В графе *затребовано* указывается количество затребованного материала, а в графе – *отпущено* – количество отпущенного материала.
- 6. Сформировать печатную форму требования-накладной с помощью кнопки «*Печать»*.
- 7. Провести документ.
- 8. Сформировать еще раз печатную форму документа. Выявить особенности формирования печатной формы *непроведенного* и *проведенного* документа.

## **Задание 5**

Доставка минеральных удобрений осуществлялась поставщиком ОАО «Минерал». Сумма ТЗР составила 3000 рублей. Необходимо отразить ТЗР по доставке удобрений в компьютерном учете, при условии, что согласно учетной политике предприятия транспортно-заготовительные расходы включаются в себестоимость приобретенных материалов.

## **Методика выполнения задания**

- 1. Открыть документ «*Услуги сторонних организаций».*
- 2. Сформировать документ «*Услуги сторонних организаций»* на основании документа *«Поступление материалов»*, согласно условию задания*,* заполнив реквизиты следующим образом:
	- **•** *документ-основание* Приходный ордер №\_\_\_\_;
	- *тип исполнителя* Поставщик (счет 60);
	- *исполнитель* ОАО «Минерал»;
	- **•** *договор* № договора.
- 3. В табличной части указать следующие данные: *«Транспортировка удобрений»* и цену услуги.

#### *Кейс-задание 6. Учет основных средств и нематериальных активов*

## **Задание 1**

ООО «Прогресс» приобрел трактор МТЗ-82 и доильный аппарат АИД-2. Требуется оформить поступление основных средств в компьютерной бухгалтерии.

## **Методика выполнения задания**

- 1. Установить рабочую дату 28.02.20 г.,
- 2. Заполнить справочник «*Основные средства»* (**меню** «*Справочники» → «Внеоборотные активы» → «Основные средства»*)*.*
- 3. Справочник «*Основные средства»* содержит четыре закладки, сведения для их заполнения представлены в таблицах 1 и 2.

Таблица 1

Сведения о поступающем основном средстве

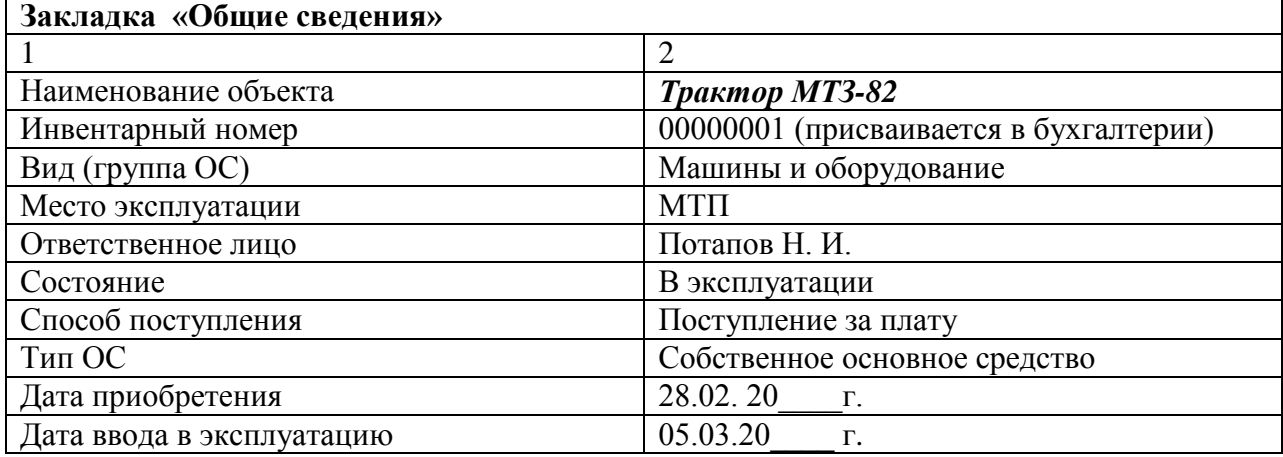

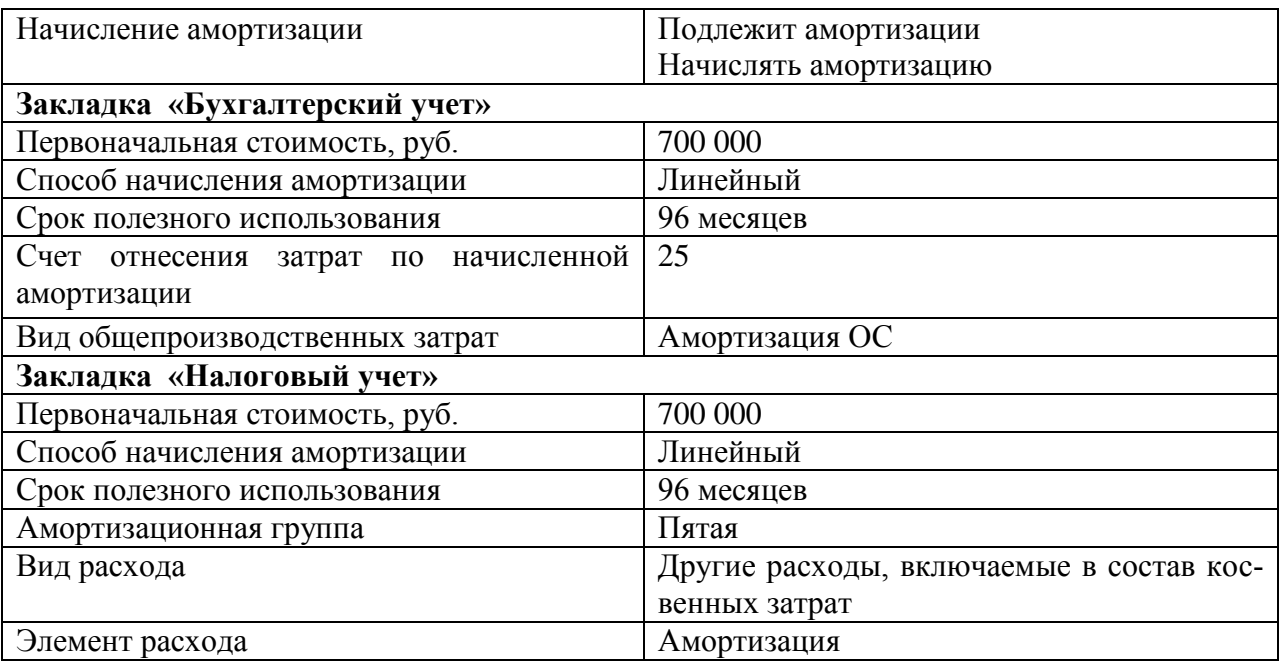

Таблица 2 - Сведения о поступающем основном средстве

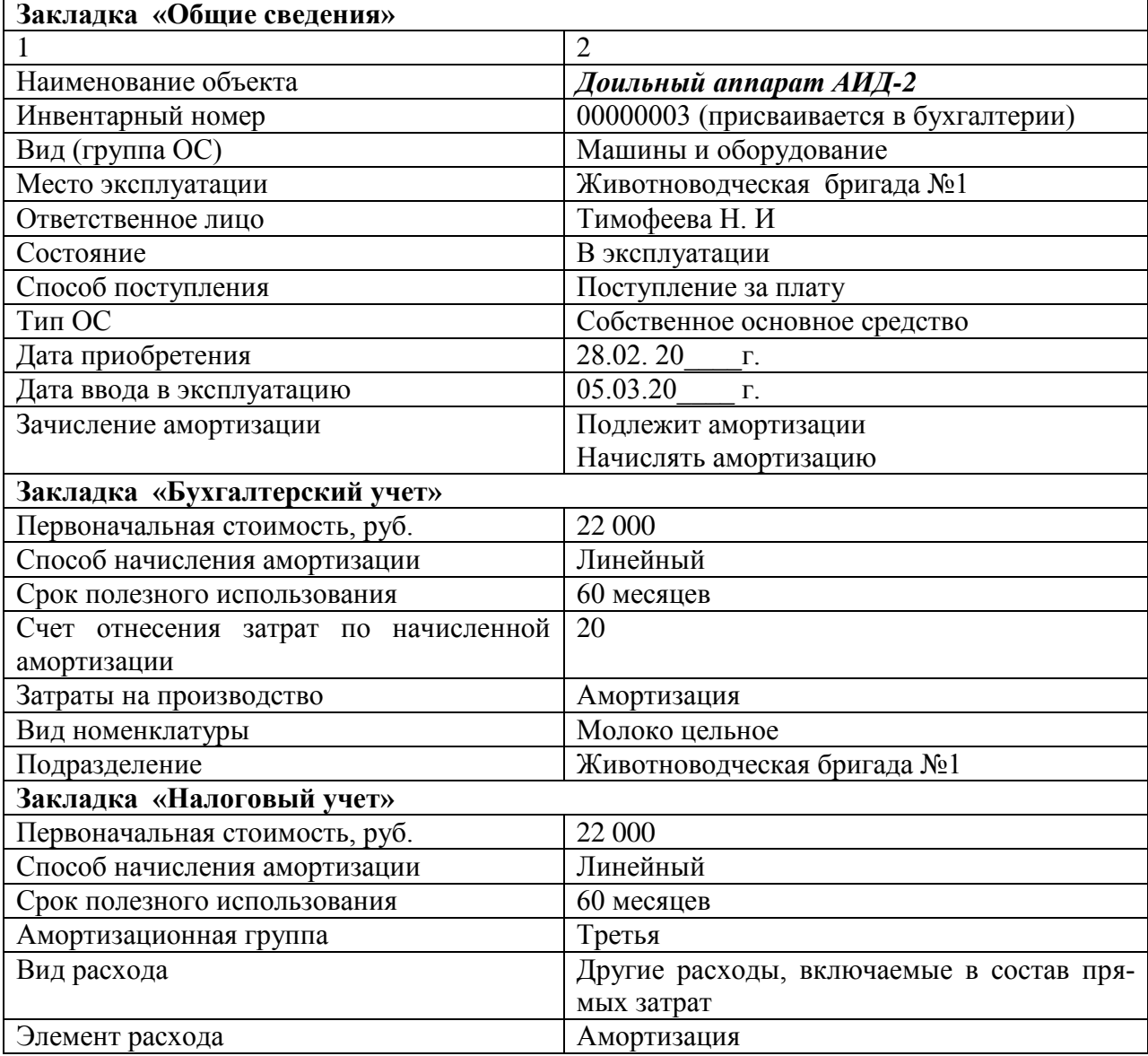

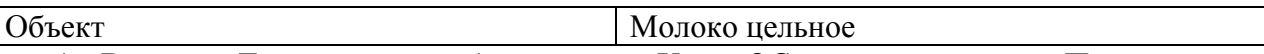

- 4. В меню «*Документы»* выбрать пункт «*Учет ОС»*, в нем подпункт «*Поступление ОС».*
- 5. Реквизиты «*Поставщик»* и «*Договор»* заполнить выбором из соответствующих справочников, при этом в справочник «*Договор»* ввести новый элемент «*Накладная №\_\_ от 28.02.20\_\_\_г.»***.**
- 6. В поле «*Счет-фактура»* флажок снять, поскольку поступление счета- фактуры ожидается позднее.
- 7. Для автоматизированного заполнения граф табличной части в соответствии с документами поставщика выбирается вариант расчет налога на добавленную стоимость «*НДС сверху 18%».*
- 8. Для ввода сведений о поступившем ОС в табличную часть щелкнуть на графе «*Объект внеоборотных активов»* первой строки, внести новый объект учета сначала в открывшийся справочник, а затем двойным щелчком мыши в табличную часть экранной формы документа «*Поступление ОС»*.

## **Задание 2**

Учредителями Петровым Н.В. и Семеновым И.И. в качестве вклада в уставный капитал внесен компьютер «Компьютер Intel Core 2 Duo» по согласованной стоимости 30 000.00 рублей. Стоимость компьютера в равных долях (по 15 000.00 рублей) распределена между двумя учредителями. Компьютер предназначен для эксплуатации в подразделении *«Администрация»*. Требуется оформить поступление ОС в компьютерной бухгалтерии.

## **Методика выполнения задания**

- 1. Добавить в справочник «*Основные средства»* новый элемент (согласно методике, рассмотренной выше).
- 2. Зарегистрировать вручную поступление компьютера (Дт 08.4 Кт 75.1), учитывая, что операция содержит сложную проводку.

## **Порядок ввода сложной проводки:**

- 1) открыть «*Журнал операций»* и начать ввод операции щелчком по кнопке *«Новый элемент»* на панели инструментов;
- 2) в первой корреспонденции указать общий для корреспонденции счет (*08.4*), а парную корреспонденцию не заполнять (*75.1*), указать количество поступающих основных средств (*1*), общую сумму операции (*30000 руб*.) и номер журнала (*ОС*);
- 3) для ввода новой корреспонденции щелкнуть по кнопке *«Новая корреспонденция»* на панели инструментов (вторая слева);
- 4) после ввода всех корреспонденций нажать *«ОК»*. Операция будет завершена, если сумма главной корреспонденции будет равна результату сложения сумм подчиненных корреспонденций.

Принятие объекта основных средств к бухгалтерскому учету в компьютерной бухгалтерии 7.7 отражается с помощью документа «*Ввод в эксплуатацию ОС»*. С указанным документом в компьютерной бухгалтерии работают дважды. На первом этапе в экранной форме заполняются реквизиты, которые необходимы для подготовки акта о приеме-передаче, на бумажный носитель выводится акт по установленной форме (№ ОС-1, № ОС-1а, № ОС-1б) и документ записывается в информационную базу. Второй раз с документом работают после оформления и утверждения акта. При этом снова открывается его экранная форма, заполняются недостающие реквизиты, документ вновь записывается в информационную базу и проводится, а на объект открывается инвентарная карточка по соответствующей унифицированной форме (№ ОС-6, № ОС-6а).

## **Задание 3**

05.03.20 г. трактор МТЗ-82 введен в эксплуатацию. Согласно акту о приемепередаче объекта основных средств по форме № ОС-1 объект передан в эксплуатацию в подразделение Растениеводческая бригада, ответственным за сохранность назначен Потапов Н. И., срок полезного использования объекта составляет 8 лет, способ начисления амортизации для целей бухгалтерского и налогового учета – линейный. Также 05.03.20 г. доильный аппарат АИД-2 введен в эксплуатацию. Согласно акту о приемепередаче объекта основных средств по форме № ОС-1 объект передан в эксплуатацию в подразделение Животноводческая бригада №1, ответственной за сохранность назначена Тимофеева Н. И., срок полезного использования объекта составляет 5 лет, способ начисления амортизации для целей бухгалтерского и налогового учета – линейный. Требуется оформить данные хозяйственные операции в компьютерной бухгалтерии.

## **Методика выполнения задания**

## **I этап**

- 1. Открыть документ «*Ввод в эксплуатацию ОС»* (**«***Документы»**→* **«***Учет ОС»* *→* **«***Ввод в эксплуатацию ОС»*).
- 2. На закладке *«Основные средства»* в реквизите *«Вид вложения во внеоборотные активы»* выбрать *«Приобретение отдельных объектов основных средств»*.
- 3. Заполнить реквизит *«Объект внеоборотных активов»* выбором соответствующего объекта из справочника *«Объекты внеоборотных активов»*.
- 4. Для заполнения *табличной* части щелкнуть мышью по первой колонке и выбрать нужный объект из открывшегося справочника *«Основные средства»*.
- 5. Записать документ.
- 6. Для заполнения реквизита *«Первоначальная стоимость»* нажать кнопку *«Объем вложений во внеоборотные активы»*.
- 7. Сформировать печатную форму документа и закрыть без проведения.

### **II этап**

- 1. Открыть сохраненный документ (*меню* **«***Журналы»**→* **«***Учет ОС»*);
- 2. Заполнить закладки «*Общие сведения»*, «*Бухгалтерский учет»*, «*Налоговый учет»* согласно данным, приведенным в таблице 3

Таблина 3

Сведения об основном средстве, вводимом в эксплуатацию

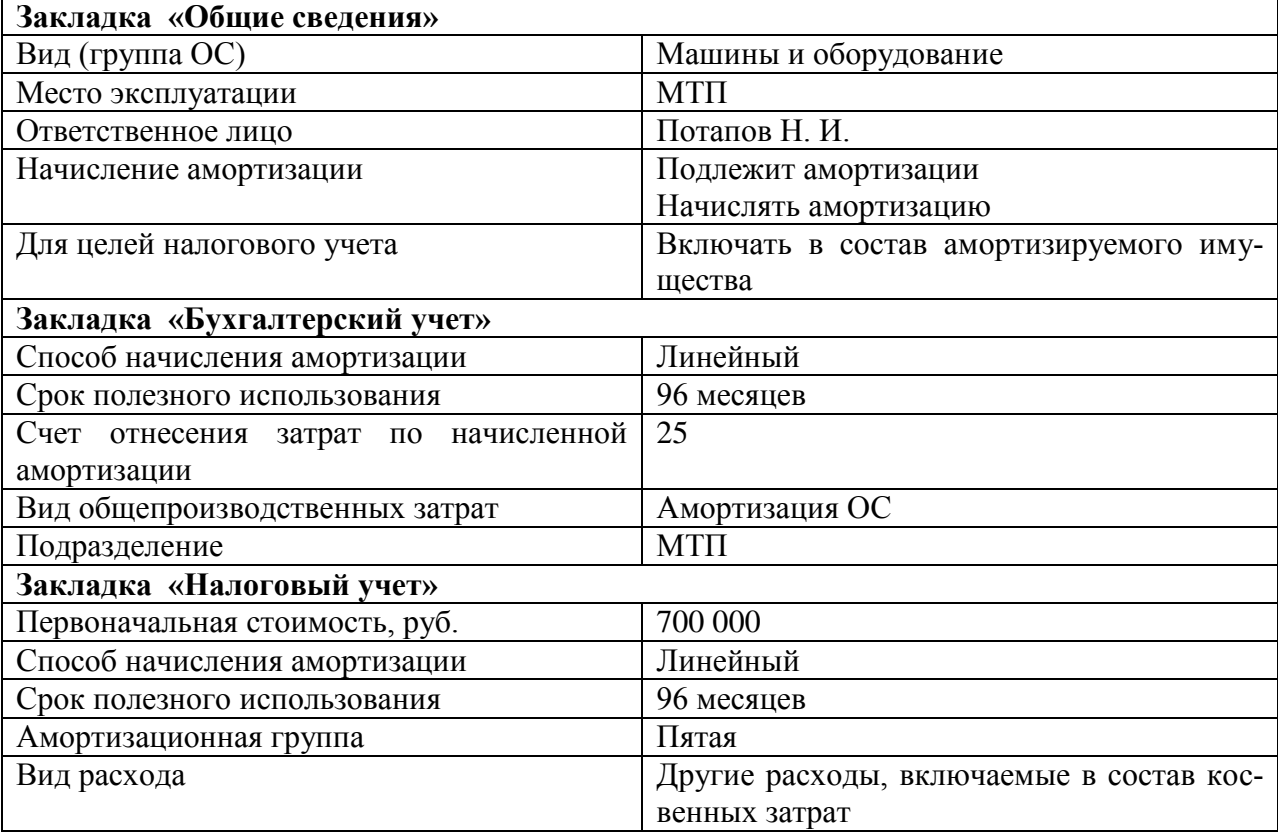

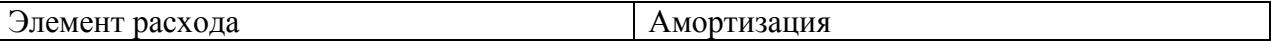

3. Сохранить и провести документ.

## **Задание 4**

На принятый к учету объект основных средств сформировать инвентарную карточку. **Методика выполнения задания**

- 1. Открыть справочник «*Основные средства»* (**«***Справочники» →* **«***Внеоборотные активы»**→* **«***Основные средства»*).
- 2. Выбрать вид печатной формы «*Инвентарная карточка ОС-6»*.
- 3. Сформировать печатную форму.

## **Задание 5**

Ввести доильный аппарат и компьютер в эксплуатацию самостоятельно.

## **Задание 6**

24.02. 20  $\Gamma$ . на склад оприходованы 3 компьютера по цене 20000 руб. за единицу. 28.02.20\_\_\_г. компьютеры переданы в подразделение «Бухгалтерия». Требуется оформить указанные хозяйственные операции в компьютерной бухгалтерии. Задание выполнить самостоятельно.

#### **Задание 7**

07.03.20\_\_\_г. ООО «Прогресс» продало один из поступивших компьютеров Михайлову Алексею Владимировичу по цене реализации 22 500 рублей. Требуется отразить данный хозяйственный факт в компьютерной бухгалтерии.

## **Задание 8**

05.03.20\_\_\_г. организация приобрела исключительное право на компьютерную программу сроком на 4 года на основании лицензионного договора №56 с правообладателем ЗАО «Компьютер-Сервис» стоимостью 17700 рублей, в т.ч. НДС – 2700 рублей. Требуется отразить данный факт в компьютерной бухгалтерии.

- 1. Установить рабочую дату согласно условию задания.
- 2. Внести информацию о новом поставщике и договоре в соответствующие справочники.
- 3. В меню «*Документы»* выбрать пункт «*Учет НМА и расходов на НИОКР»*, в нем подпункт «*Поступление НМА»*.
- 4. Реквизиты «*Поставщик»* и «*Договор»* заполнить выбором из соответствующих справочников.
- 5. В поле «*Счет-фактура»* флажок снять, поскольку поступление счета- фактуры ожидается позднее.
- 6. Для автоматизированного заполнения граф табличной части в соответствии с документами поставщика выбирается вариант расчет налога на добавленную стоимость «*НДС сверху 18%».*
- 7. Для ввода сведений о поступившем НМА в табличную часть щелкнуть на графе «*Объект внеоборотных активов»* первой строки, внести новый объект учета («*Права на компьютерную программу»*) сначала в открывшийся справочник, а затем двойным щелчком мыши в табличную часть экранной формы документа «*Поступление НМА»*.
- 8. В колонке «*Сумма»* указать стоимость покупки 15000 рублей.

Для отражения операций по принятию объектов нематериальных активов к бухгалтерскому учету предназначен документ *«Принятие к учету НМА и результатов НИОКР»*.

#### **Задание 9**

06.03.20 г. приобретенная компьютерная программа установлена на персональный компьютер, находящийся в бухгалтерии. Ответственным лицом за сохранение программы и документации назначен главный бухгалтер. В соответствии с учетной политикой амортизация начисляется с применением счета 05 «Амортизация нематериальных активов».

#### **Методика выполнения задания**

- 1. Открыть документ «*Принятие к учету НМА и результатов НИОКР»* (**«** *Документы» →* **«***Учет НМА и результатов НИОКР»**→* **«***Принятие к учету НМА и результатов НИОКР»***)**.
- 2. Заполнить закладку «*Общие сведения»* согласно значениям, приведенным в таблице 4.
- 3. Записать документ.
- 4. Для заполнения реквизита «*Первоначальная стоимость»* нажать кнопку «*Объем вложений во внеоборотные активы».*
- 5. Заполнить закладки «*Бухгалтерский учет*» и «*Налоговый учет»* согласно значениям, приведенным в таблице 4.
- 6. Сохранить и провести документ.
- Таблица 4

Сведения о принимаемом к учету нематериальном активе

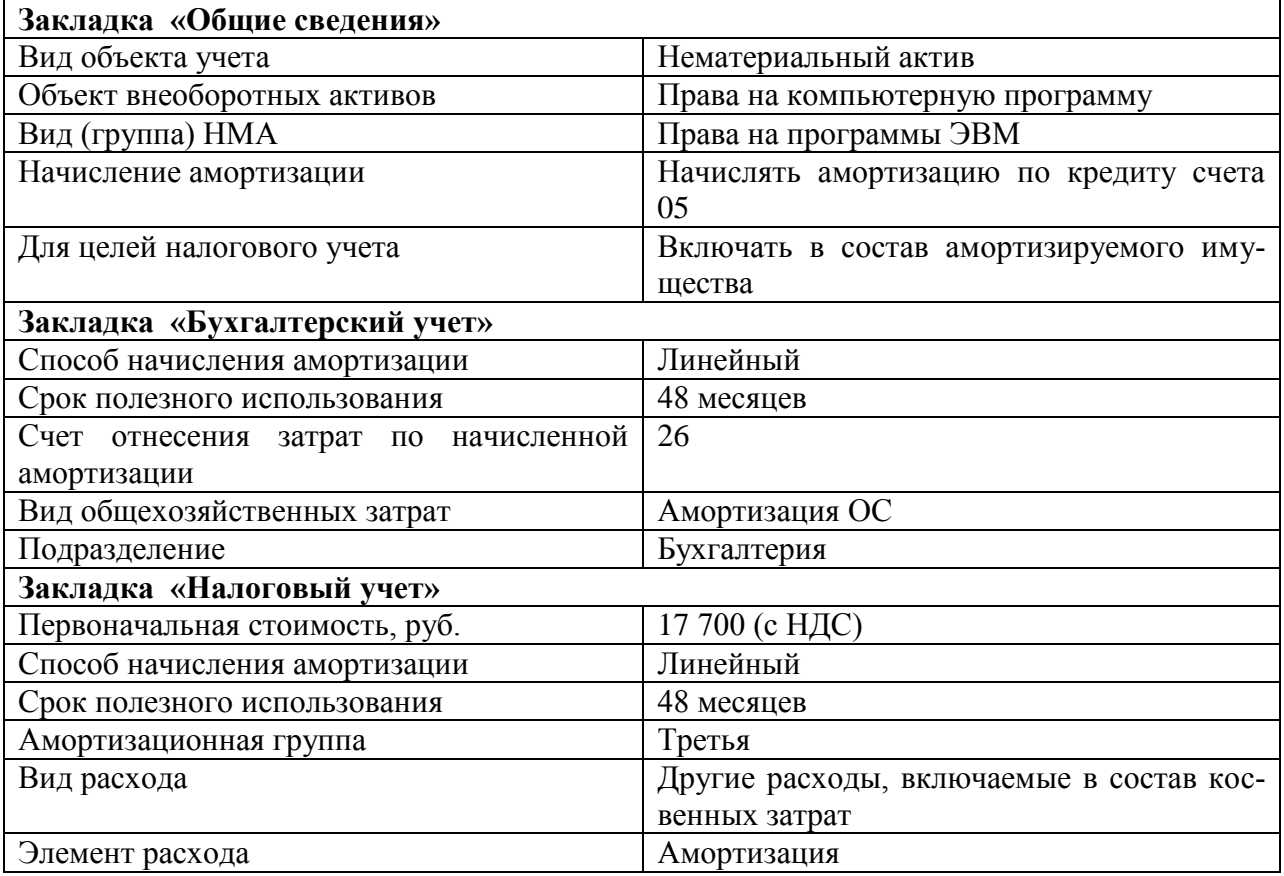

## **Задание 9**

Ознакомиться с диалоговыми формами рассмотренных выше документов и уяснить методику их заполнения.

## *Кейс-задание 7. Учет готовой продукции и ее реализации* **Задание 1**

ООО «Прогресс» ведет аналитический учет прямых затрат на производство в разрезе видов деятельности. Виды продукции предприятия следующие: *картофель, овощи, молоко, мясо*. Требуется отразить все виды продукции в компьютерной бухгалтерии, используя для этой цели справочник «*Виды продукции (работ, услуг)»***.**

## **Задание 2**

Требуется ввести в справочник «*Номенклатура»* перечень всех видов товарной продукции, выпускаемой предприятием ООО «Прогресс». Продукция должна быть объединена в группы по производственным отраслям. В пределах одной группы должна быть обеспечена независимая нумерация.

Таблица 1

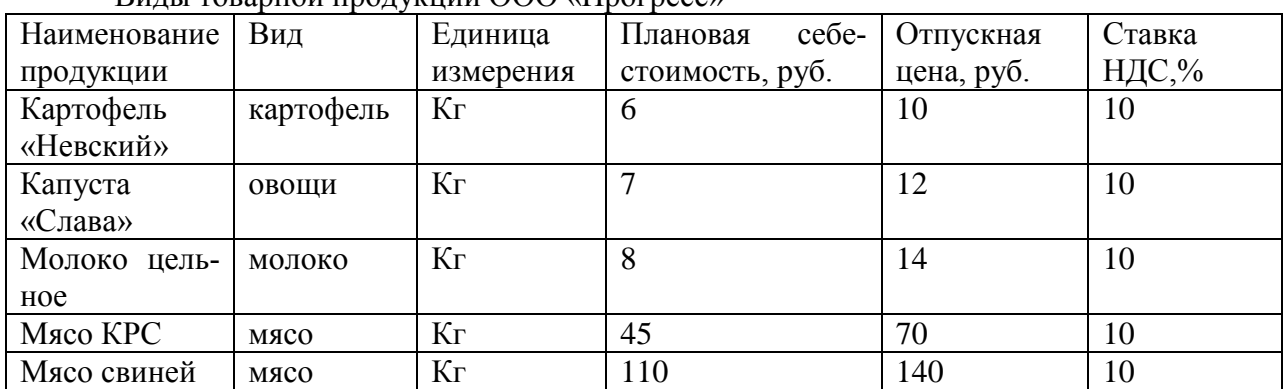

Виды товарной продукции ООО «Прогресс»

#### **Методика выполнения задания**

- 1. Открыть справочник «*Номенклатура».*
- 2. Создать папку с наименованием «*Продукция собственного производства».*
- 3. Ввести новый элемент при помощи пиктограммы «*Новая строка».*
- 4. Для описания аналитических признаков номенклатурной единицы в реквизите «*Тип»* указать значение «*Продукция».*
- 5. В реквизите «*Наименование»* указать удобное для поиска в справочнике наименование продукции.
- 6. В реквизите «*Вид»* в открывшемся справочнике «*Виды продукции (работ, услуг)»* определить объект аналитического учета по счету 90 «Продажи».
- 7. В реквизите «*Единица измерения»* выбором из справочника «*Единицы измерения*» указывается соответствующая единица измерения продукции.
- 8. В реквизите «*Плановая себестоимость»* ввести себестоимость единицы продукции, значение данного реквизита используется для автоматизированного заполнения табличной части документа «*Передача готовой продукции на склад».*
- 9. В группе реквизитов «*Ставки налогов»* указать ставку НДС, установленную Налоговым кодексом Российской Федерации по операциям реализации данного вида продукции.
- 10. В реквизите *Полное наименование***,** *основные характеристики продукции»* указать наименование продукции для печатных форм документов. Если данный реквизит не заполнен, в печатных формах документов будет выводиться значение реквизита «*Наименование».*
- 11. На закладке «*Цены»* необходимо указать отпускную цену предприятия, установленную распоряжением руководителя.
- 12. Для сохранения сведений о продукции нажать кнопку «*ОК»*.

**Задание 3**

14.03.20\_\_\_г. на *основной склад* оприходовано 5000 кг молока цельного, 1000 кг мяса КРС и 700 кг мяса свиней. Отразить данную хозяйственную операцию в компьютерной бухгалтерии.

## **Методика выполнения задания**

- 1. Установить рабочую дату.
- 2. Открыть документ «*Передача готовой продукции на склад»* одним из способов:
	- через *меню* «*Журнал операций» →* «*Ввести документ»**→* **«***Передача готовой продукции на склад»***,**
	- через *меню* «*Документы» →* **«***Учет материалов» →* **«***Передача готовой продукции на склад»*.
- 3. Заполнить диалоговую форму окна согласно условию задания. Для ввода новой строки можно использовать пиктограмму «*Новая строка»* либо кнопку «*Подбор»* для множественного подбора продукции непосредственно из справочника «*Номенклатура»***.**
- 4. Двойным щелчком мыши выбрать требуемый вид продукции и указать приходуемое количество.
- 5. С помощью кнопки «*Печать»* сформировать печатную форму документа, сохранить документ без проведения.
- 6. После аналогичной процедуры со вторым документом найти оба сохраненных документа в журнале «*Учет материалов и готовой продукции»*, проверить правильность их заполнения и сохранить документы с проведением.

## **Задание 4**

ООО «Прогресс» реализовал 200 кг мяса КРС и 100 кг мяса свиней ОАО «Шуйские ситцы». Требуется отразить данную хозяйственную операцию в компьютерной бухгалтерии. По каждому наименованию продукции оформить отдельный документ.

#### **Методика выполнения задания**

1. В справочнике «*Контрагенты»* создать папку «*Покупатели»* и ввести данные о покупателях продукции предприятия (данные таблицы 1)

Таблица 1 - Данные о покупателях ООО «Прогресс»

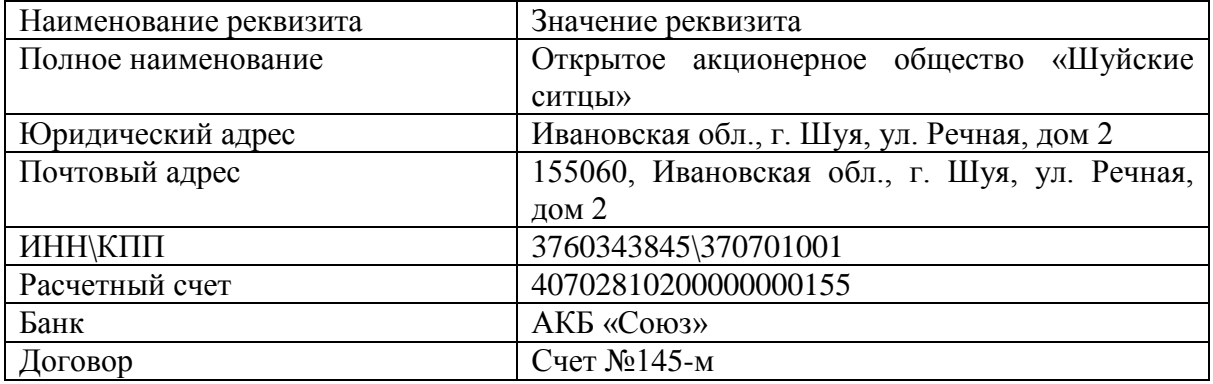

- 2. В меню «*Документы»* выбрать пункт «*Учет товаров, реализации»*, а в нем подпункт «*Отгрузка товаров продукции»*.
- 3. В открывшейся экранной форме документа в реквизите «*Склад»* из перечня мест хранения выбирается склад, на котором хранится продукция: «*Основной склад».*
- 4. В реквизите «*Плательщик»* выбрать из справочника «*Контрагенты»* покупателя данного вида продукции.
- 5. Заполнение реквизита «*Договор»* производится на основании справочника «*Договоры».*
- 6. Заполнение *табличной части* выполнить с помощью кнопки «*Подбор»*. В открывшемся дополнительном окне, в котором выводится список видов продукции и их количество на складе, двойным щелчком мыши необходимо выбрать вид реали-

зуемой продукции, указать отгружаемое количество и включить данные в накладную с помощью кнопки «*ОК»*.

- 7. С помощью кнопки «*Печать»* сформировать печатную форму документа, сохранить документ без проведения.
- 8. После аналогичной процедуры со вторым документом найти оба сохраненных документа в журнале «*Реализация»*, проверить правильность их заполнения и сохранить документы с проведением.

### *Кейс-задание 8. Учет расчетов с бюджетом по НДС*

#### **Задание 1**

Ввести операцию по реализации молока покупателю с использованием механизма типовых операций и сформировать соответствующий счет-фактуру.

#### **Методика выполнения задания**

- 1. Открыть новый документ *«Счет-фактура выданный»* любым, из указанных выше способов.
- 2. На закладке *«Шапка»* необходимо заполнить следующие реквизиты:
	- а) *номер* документа (уникальный номер присваивается программой автоматически в порядке возрастания);
	- б) в поле *«от»* указывается дата составления счета-фактуры;
	- в) в реквизите *«Грузоотправитель»* по умолчанию установлен флажок *«он же»* (если продавец не является грузоотправителем, то флажок необходимо снять и в дополнительно открываемом поле указать грузоотправителя выбором из справочника *«Контрагенты»*);
	- г) в реквизите *«Покупатель»* указывается покупатель;
	- д) в реквизите *«Грузополучатель»* по умолчанию будет указан покупатель (если по условиям договора получателем груза является третья организация, то ее необходимо указать в данном реквизите);
	- е) в реквизите *«Договор»* указывается основание расчетов;
	- ж) реквизиты *«К платежно-расчетному документу №», «от»* и *«Дата оплаты»* заполняются в случае получения предварительной оплаты (аванса) под отгрузку товаров, выполнение работ, оказание услуг, в них указываются номер и дата составления платежно-расчетного документа, дата поступления денежных средств в организацию;
	- з) в реквизите «*Основание*» открывается перечень документов, на основании которых может быть заполнен документ счет-фактура выданный (заполняется при формировании счета-фактуры на основании документа)
- 3. На закладке *«Табличная часть»* указываются сведения о реализованной продукции (выполненных работах, оказанных услугах);
- 4. На закладке *«Корр. счет и номер ГТД»* указываются сведения о стране происхождения и номере грузовой таможенной декларации только в отношении товаров и только, если страной их происхождения не является Российская Федерация

Второй вариант используется в случае, когда хозяйственная операция, связанная с отражением в бухгалтерском учете объекта налогообложения, зарегистрирована в информационной базе с помощью документа типовой конфигурации: «*Выписка»*, *«Выполнение этапа работ»*, *«Оказание услуг», «Передача НМА», «Передача ОС», «Приходный кассовый ордер», «Расходная накладная», «Реализация отгруженной продукции», «Отпуск материалов на сторону».* В этом случае для формирования *«Счета-фактуры выданного»* следует в соответствующем журнале выделить документ, который служит основанием, и в меню *«Действия»* выбрать пункт *«Ввести на основании»* или щелкнуть по одноименной пиктограмме (пятая слева), расположенной на панели инструментов экранной формы журнала. Большинство реквизитов счета-фактуры при этом будет заполнено автоматически переносом информации из документа основания, а сохраненный счетфактура будет помещен в журнал *«Счета-фактуры выданные»*.

### **Задание 2**

Сформировать *«Счета-фактуры выданные»* на основании документов, подтвер **Задание 3**

Сформировать *«Книгу продаж»* за отчетный период.

Документ «*Счет-фактура полученный»* предназначен для регистрации счетовфактур, получаемых от поставщиков. В типовой конфигурации предусмотрено два варианта регистрации полученных счетов-фактур. Первый вариант используется в случае, если поступление товарно-материальных ценностей отражается операциями, введенными *вручную* или с помощью *типовых* операций. Ввод нового документа при этом осуществляется одним из указанных ниже способов:

- **меню «***Документы» → «Счета-фактуры» → «Счет-фактура полученный»*;
- **меню «***Журналы» →* **«***Счета-фактуры полученные***»** *→* **пиктограмма «***Новая строка»***.**

Второй вариант используется в случае, если поступление ТМЦ отражается документами «*Авансовый отчет», «Поступление материалов», «Поступление НМА», «Поступление оборудования», «Поступление ОС», «Поступление товаров», «Услуги сторонних организаций»*. Ввод нового документа при этом осуществляется также как и в первом варианте, однако при заполнении имеются существенные отличия:

- 1. На закладке *«Суммы»* указываются *«Поставщик»*, *«Договор»*, *«Дата и номер получения счета-фактуры»*, *«Дата оприходования»* (дата, которая должна быть отражена в *«Книге покупок»*), *«Всего покупок, включая НДС»* (указывается сумма покупок для целей исчисления налога на добавленную стоимость), а также суммы покупок, облагаемые НДС по соответствующей ставке (18%, 10%, 0% или освобожденные). Если в реквизите «*Документ оприходования»* указан один из вышеперечисленных документов программы, на основании которого вводится счетфактура, то это позволяет заполнить автоматически большинство реквизитов экранной формы документа информацией из документа основания.
- 2. При регистрации документа в качестве его *номера* указывается номер счетафактуры поставщика, а в качестве *даты* – дата его поступления в организацию.
- 3. На закладке «*Корреспондирующие счета»* указываются счета, по которым будут сформированы проводки. Счет дебета – один из субсчетов счета 19 «НДС по приобретенным ценностям», счет кредита – как правило счет 60.1 «Расчеты с поставщиками и подрядчиками». Для формирования на данной закладке проводок при проведении документа необходимо установить флажок «*Формировать проводки»*;
- 4. Закладка *«Импортные товары»* заполняется, если документ оприходования не выбран или содержит товары, для которых указана страна происхождения. В этом случае программа предоставляет возможность внести информацию об импортных товарах с указанием номеров таможенных деклараций и количества поступивших импортных товаров. В этом случае при проведении документа будут сформирована проводка по забалансовому счету «ГТД», на котором ведется учет количества поступившего импортного товара.

Программа «1С: Бухгалтерия» предусматривает использование для учета операций по НДС как непосредственно соответствующих документов по поступлению ТМЦ, так и документа «*Счет-фактура»*. Чтобы избежать дублирования проводок по зачету НДС необходимо:

- если проводка по НДС формируется документом по поступлению ТМЦ, то документ «*Счет-фактура полученный»* либо не должен проводиться, либо в нем должен быть отключен переключатель «*Формировать проводки»*;
- если в документах по поступлению ТМЦ переключатель в реквизите *«Счетфактура»* выключен, программа формирует проводку по НДС, но на *«пустое»*

субконто счета 19. Проведение документа *«Счет-фактура полученный»* в этом случае сторнирует проводку по *«пустому»* субконто и формирует новую. **Задание 4**

Сформировать документы *«Счета-фактуры полученные»* на основании документов поступления в организацию материалов, основных средств, нематериальных активов.

Для ввода документа «*Запись книги покупок»* необходимо в *журнале документа* выделить курсором соответствующий документ и через меню «*Документы» → « Ввод на основании»* ввести документ. Форма документа содержит две закладки: «*Сведения о покупке»* и «*Корреспондирующие счета»*. На закладке «*Сведения о покупке»* заполняются следующие реквизиты:

- а) *«Поставщик»* выбор элемента из справочника «*Контрагенты»;*
- б) *«Документ-основание»* документ программы, на основании которого вводится *«Запись книги покупок»*. При его выборе некоторые реквизиты будут заполнены автоматически;
- в) *«Договор»* выбор элемента из справочника «*Договоры»;*
- г) *«Дата и номер получ. Счета-фактуры»* дата оприходования ТМЦ, которая должна быть отражена в *Книге покупок;*
- д) *«Дата оплаты»* дата оплаты оприходованных ценностей, полученных по документу оприходования;
- е) *«Всего покупок, включая НДС»* сумма покупок для целей исчисления НДС;
- ж) *«В том числе»* данные для заполнения отдельных граф *Книги покупок*.

Проведенный документ «*Запись книги покупок»* автоматически формирует проводку Дт 68 «Расчеты по налогам и сборам» Кт 19 «НДС по приобретенным ценностям» и отражает запись в *Книге покупок*.

Для автоматического формирования *Книги покупок* за месяц предназначен документ «*Формирование записей книги покупок».* Указанный документ используется в том случае, если в подчиненном справочнике «*Договоры для конкретного договора»* переключатель «*Использовать документы по договору»* для автоматического формирования *Книги покупок и продаж* включен.

По завершении налогового периода *Книга покупок* распечатывается, прошнуровывается, в ней нумеруются страницы, и она скрепляется печатью организации. Чтобы распечатать *Книгу покупок* в компьютерной бухгалтерии, необходимо в журнале «*Счетафактуры полученные»* щелкнуть на кнопке «*Книга покупок»*, указать налоговый период (месяц, квартал) и щелкнуть по кнопке «*Сформировать»*. Затем через **меню** «*Файл» → «Просмотр»* или «*Печать»* вывести отчет на печать.

#### **Задание 5**

Сформировать документы «*Запись книги покупок»* для зачета НДС поставщиков по оприходованным ТМЦ. *Примечание*: в качестве даты документа указывается последний день месяца.

#### **Методика выполнения задания**

Проверить рабочую дату.

В журнале *«Счета-фактуры полученные»* выделить нужный документ, затем использовать кнопку «*Действия» → «Ввод на основании» → «Запись книги покупок»*. При помощи кнопки *«Заполнить»* сформировать табличную часть документа.

#### **Задание 6**

Сформировать и распечатать *«Книгу покупок»* за отчетный период.

#### *Кейс-задание 9. Учет труда и заработной платы*

#### **Задание 1**

Требуется оформить поступление новых работников в компьютерной бухгалтерии с помощью документа **«***Приказ о приеме на работу***»**. Данные для выполнения задания представлены в таблице 1. Методика выполнения задания была рассмотрена ранее. По окончании заполнения экранной формы формировать печатную форму документов.

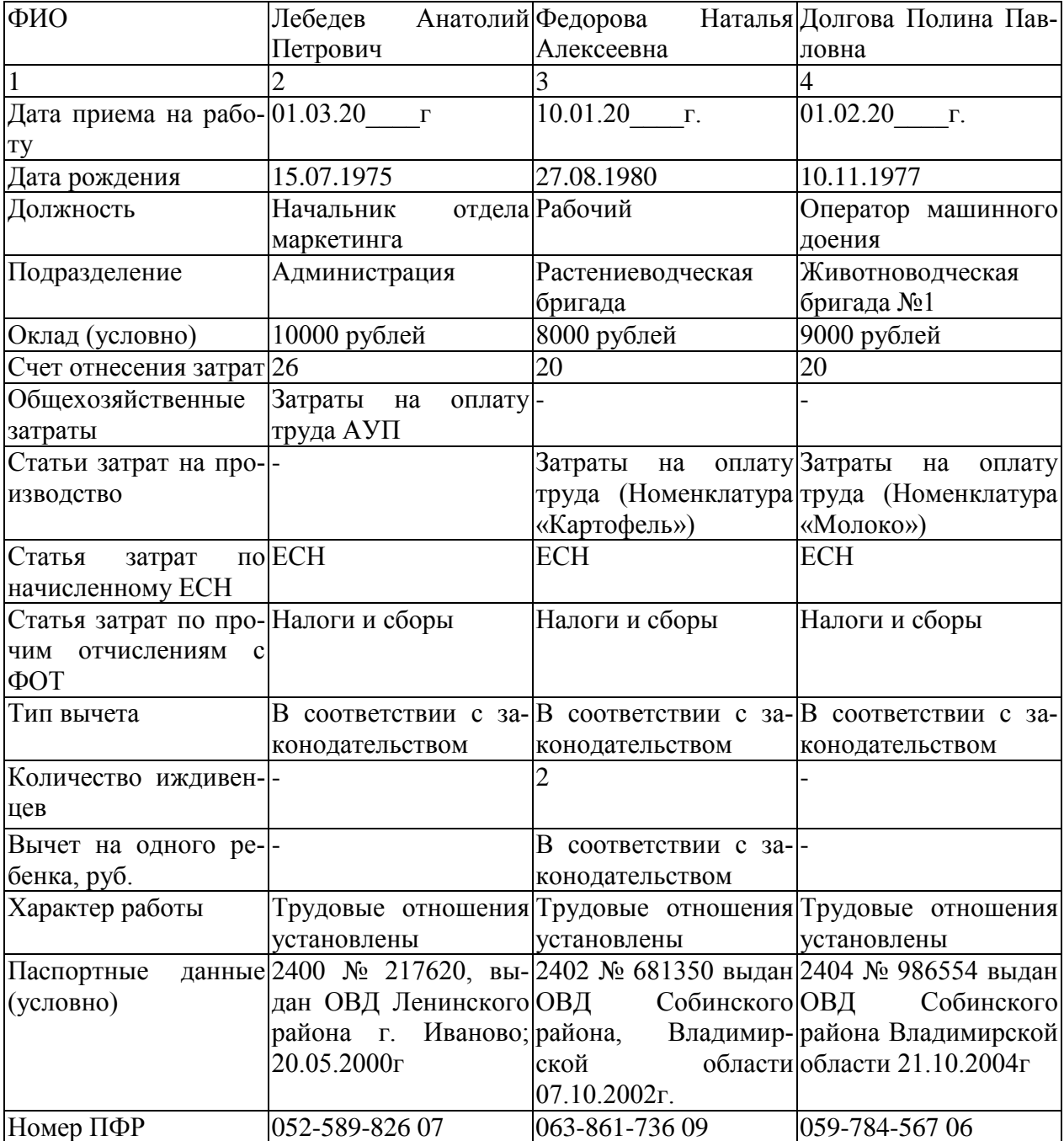

Таблица 1 - Данные для выполнения задания

#### **Задание 2**

Приказом директора с 1.03.20\_\_\_ г. увеличены должностные оклады главному бухгалтеру на 1000 рублей и кассиру на 500 рублей. Отразить этот факт хозяйственной деятельности в компьютерной бухгалтерии. Задачу решить с помощью документа **«***Приказ об изменении окладов***»**.

- 1. Открыть экранную форму документа одним из приведенных ниже способов:
	- справочник «*Сотрудники» → «Новый приказ» → «Приказ об изменении окладов»*;
- **меню «***Журналы» → «Кадры» →* пиктограмма «*Новый документ» →* **«***Приказ об изменении окладов»***;**
- **меню «***Документы» → «Заработная плата» → «Приказ об изменении окладов»*;
- 2. В *шапке* документа указать дату, с которой сотрудникам устанавливаются новые оклады.
- 3. *Табличную* часть заполнить с помощью кнопки *«Подбор»*. Кнопка *«Подбор»* применяется, если должностные оклады изменяются у одного или нескольких сотрудников. Для отражения изменения окладов у всех сотрудников используют кнопку *«Заполнить»*.

## **Задание 3**

У Иванова П.И. ребенок достиг в марте совершеннолетнего возраста. Отразить факт изменения количества иждивенцев у Иванова П.И. в компьютерном учете. Задачу решить при помощи документа **«***Приказ о кадровых изменениях***»**.

#### **Методика выполнения задания**

1. Открыть экранную форму документа одним из приведенных ниже способов:

- выделить курсором в справочнике *«Сотрудники» Иванов П. И.,* нажать кнопку «*Новый приказ» → «Приказ о кадровых изменениях»*;
- меню *«Журналы»* → *«Кадры»* → пиктограмма *«Новый документ»* → *«Приказ о кадровых изменениях»*;
- меню *«Документы»* → *«Заработная плата»* → *«Приказ о кадровых изменениях»*

При открытии документа показываются актуальные кадровые данные сотрудника на дату составления приказа.

- 2. На закладке «*Налоги и отчисления»* в реквизите «*Количество детей»* указать новое количество детей (*0*).
- 3. Документ провести и сформировать печатную форму.

#### **Задание 4**

Уволить с 1 марта Федорову Наталью Алексеевну по собственному желанию. Задачу решить с помощью документа **«***Приказ об увольнении***».**

#### **Задание 5**

Начислить заработную плату работникам предприятия за январь, февраль и март месяцы. Начисление произвести за январь и февраль по предприятию в целом, за март – по каждому подразделению.

#### **Методика выполнения задания**

1. Открыть новый документ «*Начисление заработной платы»* (**меню «***Документы» → «Зарплата» → «Начисление заработной платы»*).

2. Указать *дату* начисления заработной платы. Это должен быть *последний рабочий день месяца*, за который начисляется заработная плата.

3. Если заработная плата рассчитывается для работников конкретного подразделения, в поле «*Подразделение»* необходимо указать нужное структурное подразделение. В этом случае заработная плата будет начислена автоматически только работникам выбранного подразделения. Для расчета заработной платы всем сотрудникам реквизит «*Подразделение»* не заполняется. Для этого необходимо очистить значение поля «*Подразделение»* щелчком по кнопке «*Очистить».*

4. В реквизите «*Вид начисления»* выбрать нужный вид начисления «*Заработная плата»*.

5. Установить переключатель «*Счет отнесения затрат на оплату труд»* в положение «*Получить из справочника Сотрудники»*. В этом случае проводки по начислению заработной платы будут сформированы с использованием счетов, указанных для каждого сотрудника в данном справочнике. Если документом «*Начисление заработной платы»* производится начисление доходов, затраты на выплату которых учитываются на других счетах, переключатель «*Счет отнесения затрат»* устанавливается в положение «*Указать в ведомости»* и приводится соответствующий *корреспондирующий счет* и *объекты аналитического учета.*

6. Для заполнения *табличной части* щелкнуть по кнопке «*Заполнить».*

7. Провести документ.

8. Сформировать печатные формы документов «*Расчетная ведомость»* и «*Расчетные листки».*

9. Закрыть документ.

Для оформления операций по выплате сотрудникам аванса и заработной платы по платежной ведомости в компьютерной бухгалтерии используется документ «*Выплата зарплаты»*.

#### **Методика работы с документом**

1. Открыть новый документ (**Меню «***Документы» – «Зарплата» – «Выплата зарплаты»*).

2. В реквизите «*На выплату»* выбрать вид выплат «*зарплата»*. (Если производится авансовая выплата, дополнительно указывается сумма аванса в % от оклада).

**3.** В реквизите «*Порядок выплаты зарплаты»* указать «*Выплата через кассу».*

4. Реквизит «*Движение денежных средств»* заполнить выбором элемента **«***Выплата зарплаты***»** из справочника *«Движение денежных средств».* 

5. Реквизит «*Подразделение»* определяет список сотрудников, которым будет выплачена заработная плата по данной платежной ведомости. Если подразделение не выбрано, то ведомость формируется по всем сотрудникам организации.

**6.** *Табличную часть* документа заполнить щелчком по кнопке «*Заполнить».*

7. Сформировать печатную форму документа.

#### **Задание 6**

 $31.01.20$  г.,  $28.02.20$  г. 31.03.20 г. для выплаты заработной платы сотрудникам предприятия были сняты денежные средства с расчетного счета предприятия. Факт снятия наличных денег на выплату заработной платы и поступления их в кассу были отражены в компьютерном учете документами «*Выписка»* и «*Приходный кассовый орде»*. 31.01.20\_\_\_г., 28.02.20\_\_\_\_г, 31.03.20\_\_\_\_г. сотрудникам предприятия была выплачена заработная плата. Требуется отразить данные факты хозяйственной деятельности в компьютерной бухгалтерии.

- 1. Установить рабочую дату (день выплаты заработной платы), оформить документ «*Выплата зарплаты»*, сформировать печатную форму документа, документ сохранить без проведения.
- 2. Установить рабочую дату (день снятия денег с расчетного счета и поступления их в кассу), сформировать документы «*Выписка»* и «*Приходный кассовый ордер».*
- 3. Открыть сформированный ранее документ «*Выплата зарплаты»* и провести его.
- 4. Оформить документ «*Расходный кассовый ордер»* на сумму выплаченной заработной платы. В качестве корреспондирующего счета выбрать счет *70*, не указывая сотрудников. В поле «*Выдать»* указать «*По платежной ведомости №\_\_»*. В поле «*Основание»* указать «*Заработная плата за \_\_\_\_\_\_\_\_\_ (месяц)»*. В поле «*При-*

*ложение***»** указать «*Платежная ведомость №\_\_\_»***.** В поле «*Сумма*» указать выплаченную сумму. Документ не проводить или отключить в нем переключатель «*Формировать проводки»*.

#### *Кейс-задание 10. Учет финансовых результатов и формирование бухгалтерской отчетности*

#### **Задание 1**

Сформировать документ «*Начисление амортизации и погашение стоимости»* за каждый месяц отчетного периода.

Документ «*Незавершенное производство»* предназначен для отражения стоимостной оценки незавершенного производства по видам деятельности и статьям затрат. К незавершенному производству относят незаконченные технологически и несданные на склад готовые изделия или незавершенные работы.

Документ «*Закрытие месяца»* предназначен для списания собранных на счетах затрат в соответствии с правилами ведения бухгалтерского учета. При введении в информационную базу данного документа могут быть закрыты счета 20 «*Основное производство*», 25 «*Общепроизводственные расходы*», 26 «*Общехозяйственные расходы*», 40 «*Выпуск готовой продукции, работ, услуг*», 44 «*Расходы на продажу*», 90 «*Продажи*», 91 «*Прочие доходы и расходы*». Счета, которые следует закрывать автоматически, отмечают флажками в экранной форме документа. Документ «*Закрытие месяца»* формируется в последний день месяца в конце рабочего дня.

#### **Задание 2**

Сформировать документ «*Закрытие месяца»* за каждый месяц отчетного периода. Выяснить, какие проводки формируются при проведении документа.

#### **Задание 3**

Сформировать документ *«Технологический анализ бухгалтерского учета»*.

После устранения выявленных ошибок переходят к формированию регламентных отчетов. Под регламентированными отчетами в компьютерной бухгалтерии понимаются налоговые и бухгалтерские отчеты, предназначенные для предоставления внешним пользователям, а также отчеты, предоставляемые в различные фонды.

Бухгалтерская отчетность представляет собой единую систему данных об имущественном и финансовом положении организации и о результатах ее хозяйственной деятельности. В соответствии с Федеральным законом «О бухгалтерском учете» и Положением по бухгалтерскому учету «Бухгалтерская отчетность организации» (ПБУ 4/99), годовая бухгалтерская отчетность организаций (за исключением бюджетных) состоит из бухгалтерского баланса, отчета о прибылях и убытках, приложений к ним, предусмотренных нормативными актами, аудиторского заключения, подтверждающего достоверность бухгалтерской отчетности организации, если она в соответствие с федеральными законами подлежит обязательному аудиту, пояснительной записки.

В программе «1С: Бухгалтерия» при составлении бухгалтерской отчетности предусмотрены следующие возможности:

автоматический или полуавтоматический режим заполнения;

 корректировка значений показателей с последующим автоматическим пересчетом конечного результата;

 подготовка отчетов в формате, представленном на машинных носителях, в государственную налоговую инспекцию.

#### **Задание 4**

Сформировать «*Бухгалтерский баланс»* за отчетный период. **Методика выполнения задания**

- 1. Открыть форму «*Бухгалтерский баланс»*. Форма отчета предназначена для ввода, хранения и печати отчета. Окно формы состоит из двух частей. Верхняя часть окна используется для управления формированием отчета. В нижней части окна расположен бланк отчета, представляющий собой таблицу с ячейками желтого и зеленого цвета. Ячейки *желтого* цвета могут быть заполнены и отредактированы вручную. Ячейки, выделенные *зеленым* цветом, вычисляются на основе данных в ячейках желтого цвета и не редактируются вручную.
- 2. В реквизите «*За период»* установить временной интервал, за который вводятся данные и формируется отчет.
- 3. В реквизите *«Дата сдачи»* установить дату сдачи отчета за отчетный период в соответствии с законодательством.
- 4. В реквизите «*Единицы измерения»* следует выбрать способ представления сумм. В программе предусмотрены следующие варианты вывода: в рублях, в тысячах рублей, в миллионах рублей.
- 5. В реквизите «*Точность»* задается количество знаков после запятой для сумм, используемых в форме.
- 6. Для разделения кредиторской и дебиторской задолженности на краткосрочную и долгосрочную выставить флажок в поле «*Разделять задолженность».*
- 7. Щелчком по кнопке «*Заполнить»* сформировать форму отчета.
- 8. С помощью кнопки «*Расшифровать»* раскрыть алгоритм формирования значения для отдельной ячейки.
- 9. Сохранить содержание отчетной формы (кнопка «*Сохранить»*).
- 10. Завершить работу с формой (кнопка «*Закрыть»*).

## **3.3.2. Методические материалы**

Учащиеся выполняют кейс-задания. За правильное выполнение каждого кейсзадания – 6 баллов.

*Контроль за успеваемостью обучающихся осуществляется в соответствии с ПВД-07 «О проведении текущего контроля успеваемости и промежуточной аттестации обучающихся».* 

#### **3.4. Комплект тестовых заданий 3.4.1. Тестовые задания**

При вводе документов типовой конфигурации по учету производства и выпуска продукции счета учета выпущенной продукции бухгалтерского и налогового учета:

А) Определяются по умолчанию исходя из данных справочника «Номенклатура»

Б) Определяются по умолчанию исходя из данных регистра сведений «Счета учета номенклатуры»

В) Определяются по умолчанию исходя из данных справочника «Спецификации номенклатуры»

Параметры, используемые системой для расчета амортизации ОС для целей налогового учета, вводятся пользователем:

А) В справочник типовой конфигурации «Основные средства»

Б) В регистр сведений «Начисление амортизации ОС (налоговый учет)»

В) В документ типовой конфигурации «Принятие к учету ОС»

Регистр сведений «Регистрация транспортных средств» обеспечивает хранение информации:

- А) О налоговой базе, налоговой ставке и налоговой льготе
- Б) О налоговой базе и налоговой ставке
- В) О налоговой льготе

Типовая конфигурация позволяет хранить и редактировать произвольные файлы, например в формате Word или Excel:

А) Только при работе в Тонком клиенте

Б) Только при работе в режиме WEB-клиент

В) Да, в любом режиме

Табличная часть в документе типовой конфигурации «Списание с расчетного счета» в режиме «Возврат покупателю»:

А) Используется для отражения платежей по нескольким организациям предприятия

Б) Используется для отражения платежей по нескольким договорам и расчетным документам

В) Используется для отражения поступления частичных платежей по датам

Если в регистре бухгалтерии выключено свойство поддержки корреспонденции счетов, то: А) В каждой его записи указываются два корреспондирующих счета и вид оборота – дебетовый или кредитовый

Б) В каждой его записи указываются один или два забалансовых счета

В) В каждой его записи указывается один балансовый или забалансовый счет

Информация о текущем состоянии объекта основных средств хранится:

А) В регистре сведений «Состояния ОС организаций»

Б) В регистре сведений «Начисление амортизации ОС (бухгалтерский учет)»

В) В справочнике «Основные средства»

#### **3.4.2. Методические материалы.**

Условия и порядок проведения текущего контроля знаний представлены в Положении ПВД-07 «О проведении текущего контроля успеваемости и промежуточной аттестации обучающихся».

#### **3.5. Комплект вопросов к экзамену**

#### **3.5.1. Вопросы**

- 1. Функциональное построение системы 1С: Предприятие.
- 2. Основная характеристика и функциональные возможности программы «1С: Бухгалтерия». Основные режимы запуска программы. Выбор информационной базы.
- 3. Проведение подготовительного этапа в программе «1С: Бухгалтерия». Установка общих параметров, настройка учетной политики предприятия. Ввод сведений об организации. Заполнение справочников.
- 4. Заполнение справочников. Использование иерархической структуры организации справочников (группы, подгруппы). Привести примеры.
- 5. Настройка плана счетов в программе «1С: Бухгалтерия».
- 6. Способы регистрации хозяйственных операций в программе «1С: Бухгалтерия».
- 7. Журнал операций, назначение, формат. Ввод операций вручную. Копирование, корректировка и удаление операций.
- 8. Журнал операций, назначение, формат. Ввод операций с помощью документов. Ввод на основании.
- 9. Основные виды и назначение журналов в программе «1С: Бухгалтерия». Основные действия с журналами.
- 10. Технология ввода остатков в программе «1С: Бухгалтерия».
- 11. Подготовка и формирование первичных документов, корректировка документов. Работа с журналами документов в программе «1С: Бухгалтерия».
- 12. Установка периода получения отчетности, виды отчетов. Показать на примере любого отчета.
- 13. Анализ хозяйственной деятельности. Стандартные отчеты.
- 14. Анализ хозяйственной деятельности. Регламентированные отчеты.
- 15. Сохранение и восстановление данных в системе «1С: Предприятие».
- 16. Практика учета. Порядок отражения в программе кассовых операций.
- 17. Практика учета. Порядок отражения в программе операций по расчетному счету.
- 18. Практика учета. Расчеты с подотчетными лицами.
- 19. Практика учета. Учет расчетов по оплате труда и отчислениям в социальные фонды.
- 20. Практика учета. Перечисление налогов и взносов с ФОТ.
- 21. Практика учета. Учет товаров.
- 22. Практика учета. Учет ОС.
- 23. Практика учета. Учет материалов.
- 24. Практика учета. Учет готовой продукции.
- 25. Практика учета. Учет расчетов с поставщиками и покупателями.
- 26. Практика учета. Проведение регламентных операций по завершению отчетного периода.

#### **3.5.2. Методические материалы**

Обучающимся выдаются вопросы для экзамена, по которым они самостоятельно готовятся в течение 40 минут. Экзамен проводится в форме устного собеседования.

*Контроль за успеваемостью обучающихся осуществляется в соответствии с ПВД-07 «О проведении текущего контроля успеваемости и промежуточной аттестации обучающихся».*